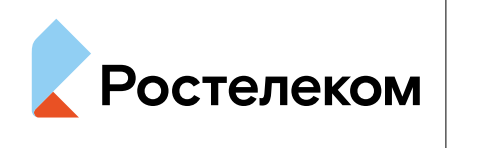

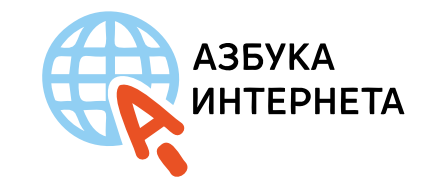

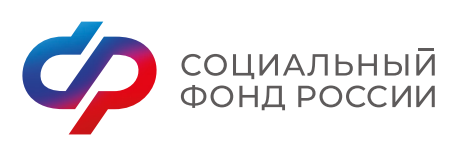

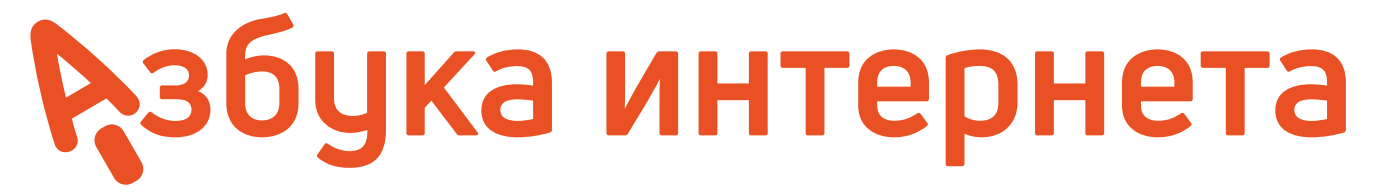

### **РЕГИОНАЛЬНЫЕ ИНТЕРНЕТ-СЕРВИСЫ ( НА ПРИМЕРЕ НИЖЕГОРОДСКОЙ ОБЛАСТИ)**

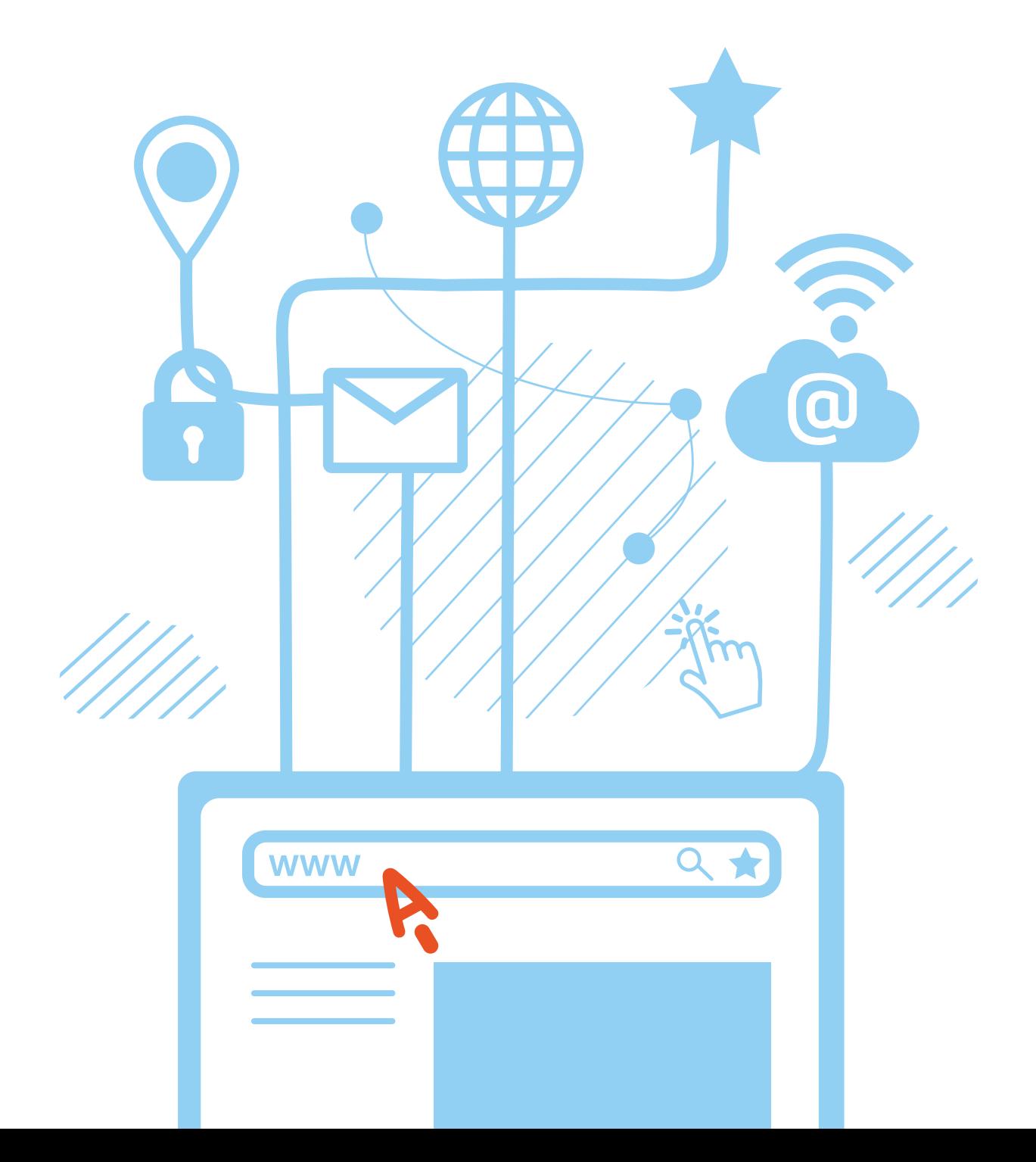

**25**

# **Оглавление**

#### **Глава 1. Сайты органов власти Нижегородской области 5**

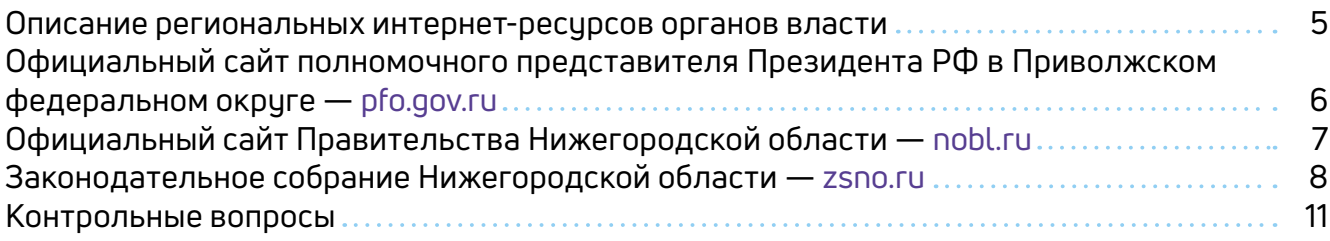

#### **Глава 2. Электронные государственные и муниципальные услуги и сервисы в Нижегородской области 13**

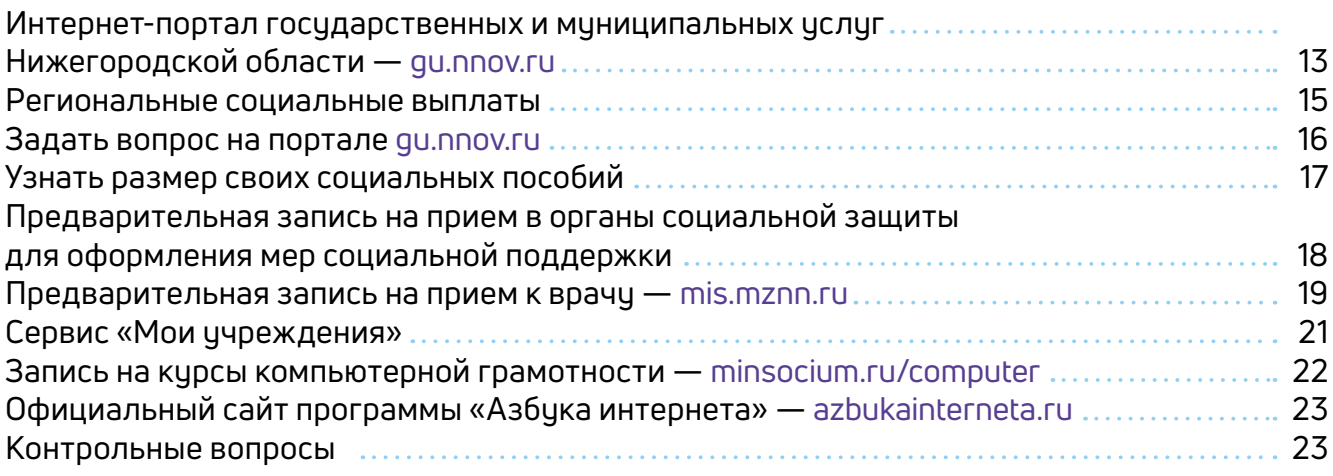

#### **Глава 3. Сайты, электронные услуги и сервисы региональных подразделений федеральных ведомств в Нижегородской области**

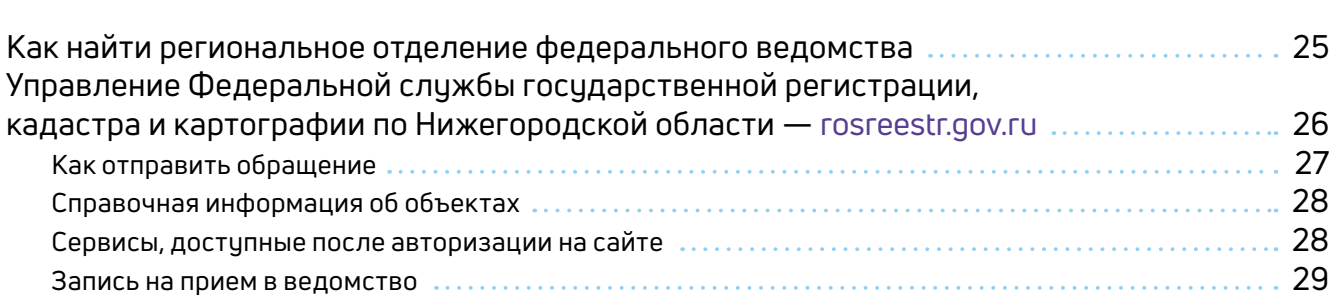

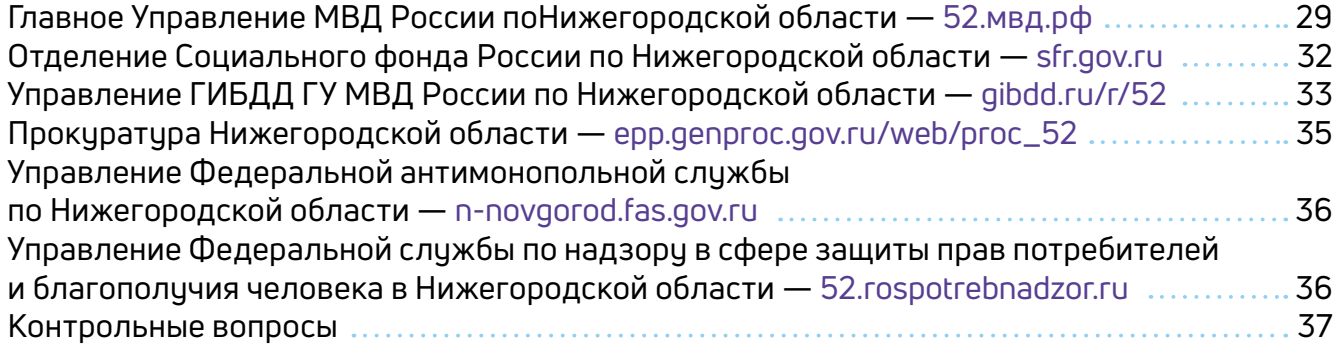

#### **39 Глава 4. Электронные сервисы жилищно-коммунальных услуг в Нижегородской области**

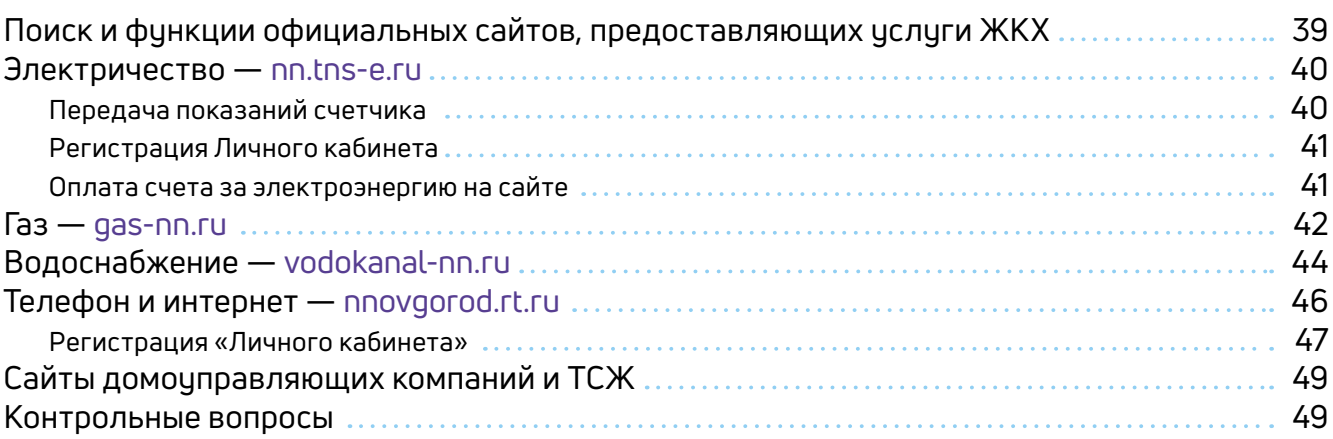

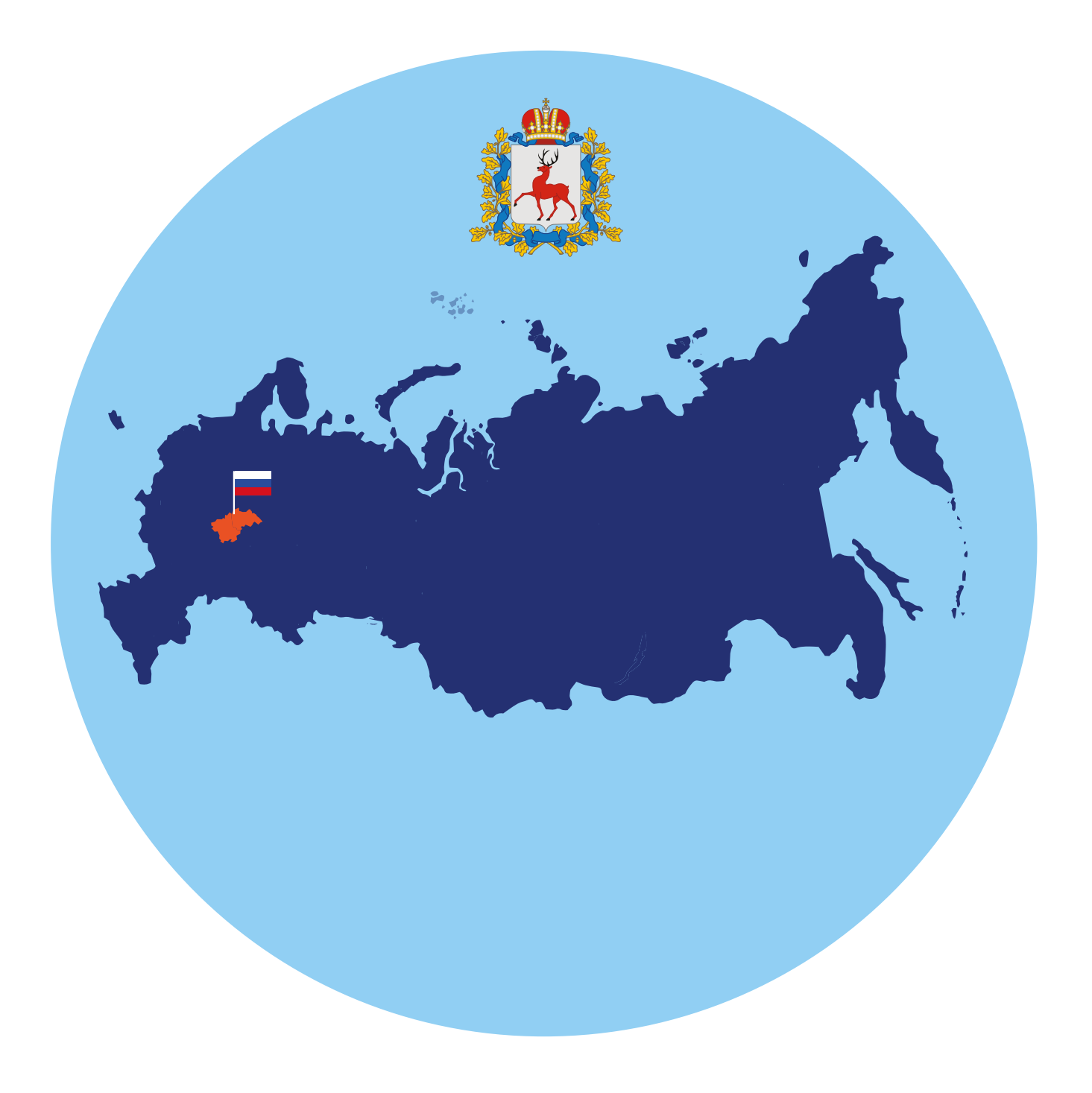

# **Сайты органов власти Нижегородской области**

### **Описание региональных интернет-ресурсов органов власти**

У каждого субъекта Российской Федерации обязательно есть официальные сайты местных органов власти. Сделаны они по тому же принципу, что и сайты федеральных органов власти.

*Подробнее об этом можно прочитать в главе 9 «Федеральные органы власти» учебника «Азбука интернета».*

Чтобы найти нужный сайт, на поисковом сайте введите соответствующий запрос с указанием региона.

Сайты местных органов власти будут полезны, если нужно найти контакты, данные руководителей, направить на их имя электронное обращение, ознакомиться с региональными законами. При этом оформление сайтов может быть различным. Например, разделы **«Контакты»** или **«Структура органов власти»** могут быть вверху, слева или даже в самом низу страницы.

На каждом сайте есть строка поиска. Введите туда ключевые фразы для запроса нужной информации. Нажмите знак с изображением лупы или слово **«Найти» 1.1**.

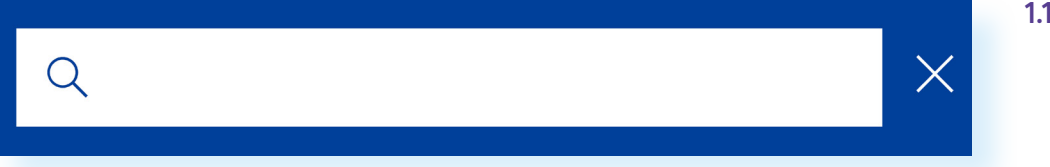

На сайтах законодательных органов власти вы всегда сможете найти фамилию депутата вашего округа.

Для обратной связи на сайтах органов власти есть телефоны, имена и фамилии тех, кто ведет прием. Если вам необходимо обратиться в местные органы власти, отправьте обращение онлайн (электронным письмом через сайт). Процедура стандартная. Заполните форму и прикрепите нужные документы. На некоторых ресурсах (при условии дополнительной регистрации) можно посмотреть, на каком этапе рассмотрения находится ваше обращение.

#### **На сайтах органов власти размещены:**

**ГЛАВА**

**1**

- новости о работе органов власти;
- законодательные документы;
- имена и фамилии руководителей;
- контакты, информация о приеме граждан;
- формы электронного обращения в органы власти.

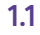

Кроме того, на сайтах органов власти есть ссылки на официальные правительственные ресурсы. Могут быть размещены и дополнительные электронные услуги. Рассмотрим возможности использования таких ресурсов и сервисов на примере сайтов Приволжского федерального округа и Нижегородской области.

### **Официальный сайт полномочного представителя Президента РФ в Приволжском федеральном округе — pfo.gov.ru**

На сайте полномочного представителя вы найдете актуальные публикации и новости, состав аппарата, документы, контакты. Можно найти данные главного федерального инспектора в каждом отдельном регионе, республике, входящей в состав данного округа **1.2**.

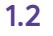

#### Официальные ресурсы ∨

Официальный сайт полномочного представителя Президента Российской Федерации в Приволжском федеральном округе

Полномочный представитель Аппарат Округ Проекты Пресс-центр Приемная Президента  $\alpha$  $\blacksquare$ 

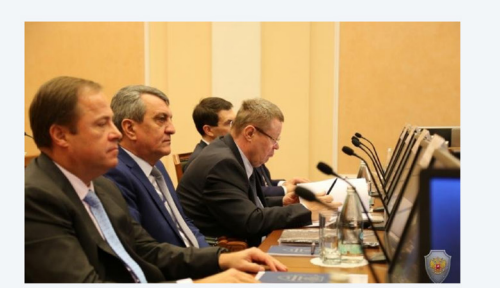

Совместное заседание Национального антитеррористического комитета и Федерального оперативного штаба 11 декабря 2018

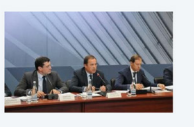

Игорь Комаров принял участие в заседании координационного совета по развитию промышленности 10 декабря 2018

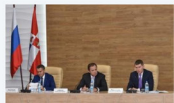

Совещание по исполнению Указа Президента России в Пермском крае 7 декабря 2018

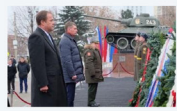

В Пермском крае состоялись окружные торжественные мероприятия, посвященные Дню Героев Отечества añna 2018

Чтобы написать электронное обращение на сайте полномочного представителя Президента РФ в Приволжском федеральном округе, необходимо выполнить следующие действия:

- внизу сайта в разделе **«Интерактив»**, выбрать пункт **«Отправить обращение»**;
- на следующей странице ознакомиться с информацией и нажать кнопку **«Отправить обращение»**;
- затем ввести личные данные, текст, прикрепить файлы (по желанию);
- нажать **«Отправить»**.

### **Официальный сайт Правительства Нижегородской области — nobl.ru**

В верхнем меню размещена информация о губернаторе, событиях, деятельности, составе Правительства, стратегии развития региона.

Чтобы отправить электронное письмо, нужно:

- зайти в раздел **«Прием обращений»**;
- затем в блоке **«Прием электронных обращений»** выбрать команду **«Отправить электронное обращение» 1.3**;

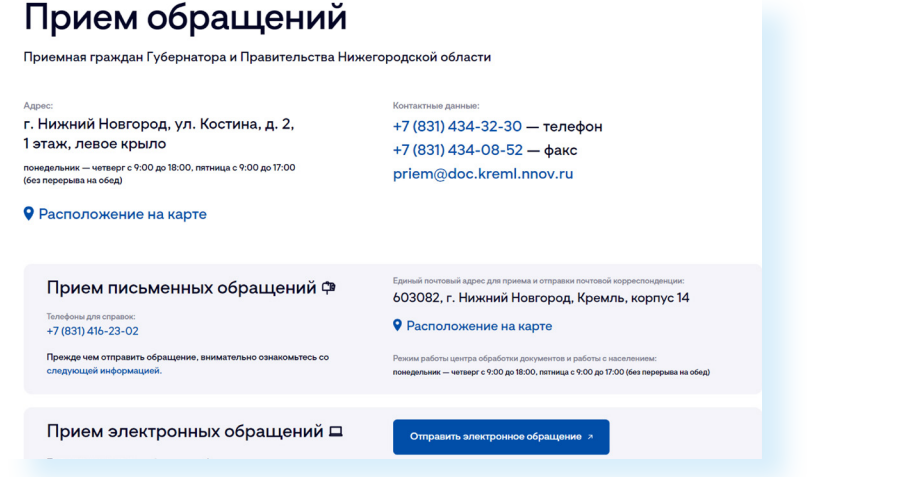

- на открывшейся странице ознакомьтесь с правилами отправки обращений;
- впишите свои личные данные, выберите, кому конкретно вы хотите адресовать письмо. Впишите текст обращения;
- прикрепите файлы (по желанию). И затем отметьте галочкой согласие на обработку своих персональных данных;
- нажмите **«Продолжить» 1.4**.

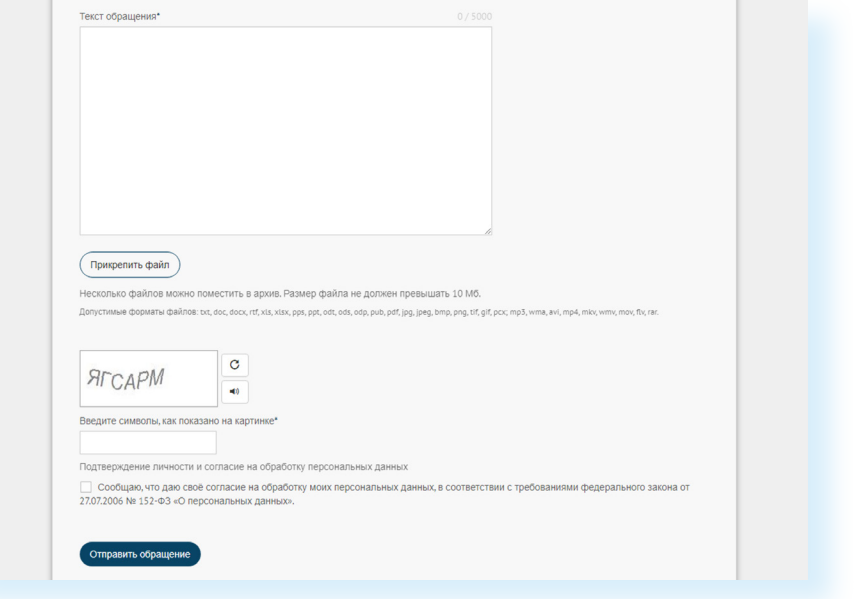

**1.4**

Затем нужно будет подтвердить отправку сообщения. Ответ придет на указанный вами при заполнении формы адрес электронной почты.

Чтобы найти нужный законодательный документ на официальном сайте Правительства Нижегородской области, необходимо выполнить следующие действия:

- в верхнем меню зайдите в раздел **«Документы»**;
- введите исходные данные документа дату, название, вид нормативного акта. Можно искать даже по одному параметру, например, только по дате;
- нажмите **«Найти» 1.5**.

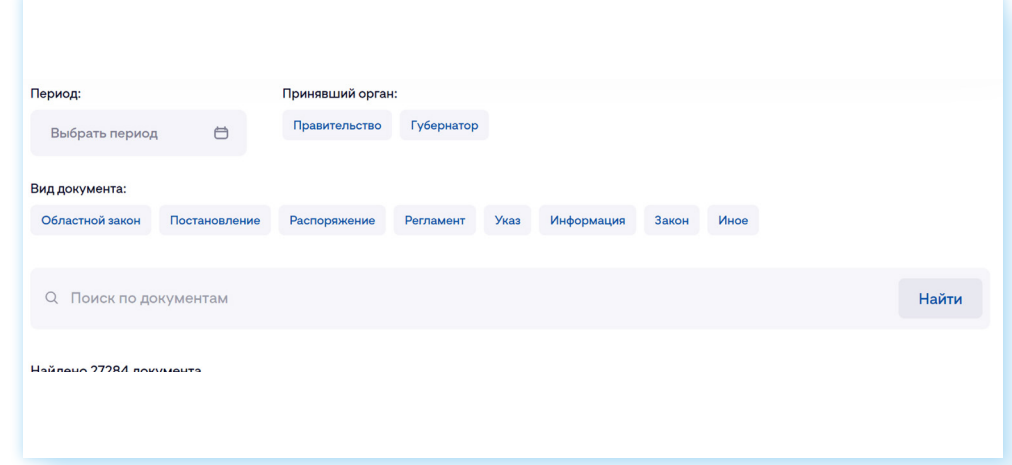

### **Законодательное собрание Нижегородской области — zsno.ru**

На сайте Законодательного собрания Нижегородской области размещены новости, информация о депутатах, а также база законодательных документов. Для пользователей работает онлайн-приемная **1.6**.

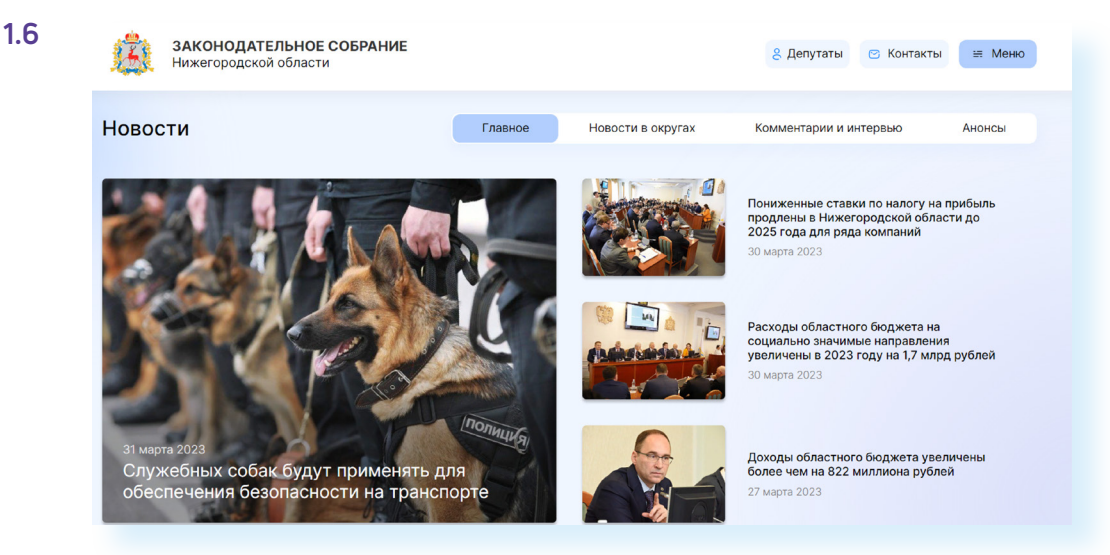

#### **1.5**

**Чтобы найти нужный законодательный документ на сайте Правительства Нижегородской области:** 

- **1.** В верхнем меню зайдите в раздел «Документы».
- **2.** Введите данные документа.
- **3.** Нажмите «Найти».

Для того чтобы совершить виртуальную прогулку по Законодательному собранию (посмотреть зал заседаний, кабинет председателя), кликните вверху слева **«Меню»** и в блоке **«Информация»** выберите **«Виртуальная экскурсия по Законодательному собранию» 1.7**.

**1.7**

**1.8**

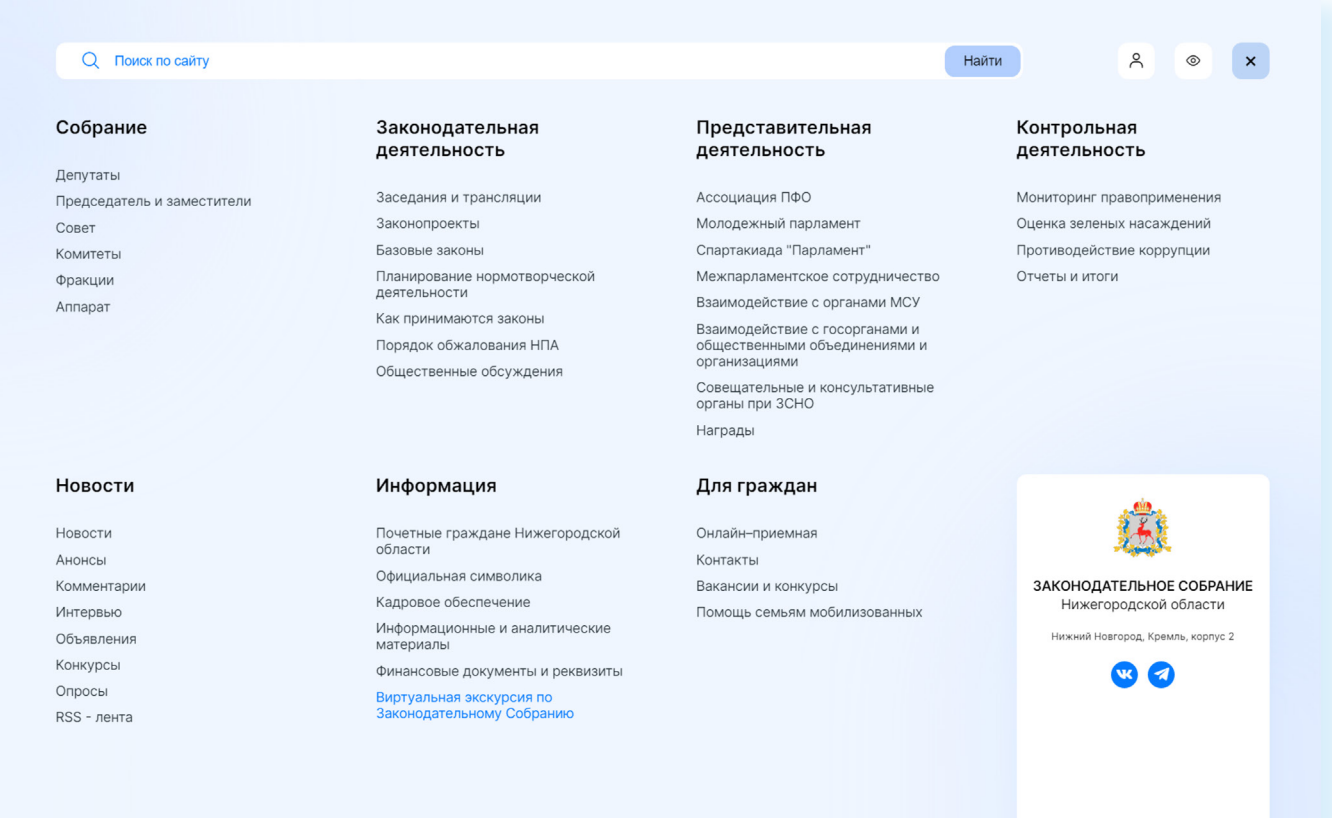

Вы можете также в режиме реального времени наблюдать заседание Законодательного собрания. Для этого вернитесь на главную страницу. Прокрутите страницу вверх. В блоке **«Деятельность»** нажмите **«Ссылка на трансляцию» 1.8**.

ЗАКОНОДАТЕЛЬНОЕ СОБРАНИЕ ≡ Меню Нижегородской области Деятельность Заседания • Законопроекты **13** Законы  $-5$  ( $-3$ Очередное заседание Законодательного Собрания 30 марта 2023 года, 10:00 • Повестка заседания • Итоги заседания Сеылка на трансляцию Все заседания >

Чтобы отправить электронное обращение, нажмите вверху **«Меню»** в блоке **«Для граждан»**, выберите раздел **«Онлайн-приемная»**. Откроется форма обращения. Заполните ее. Затем нажмите **«Направить обращение» 1.9**.

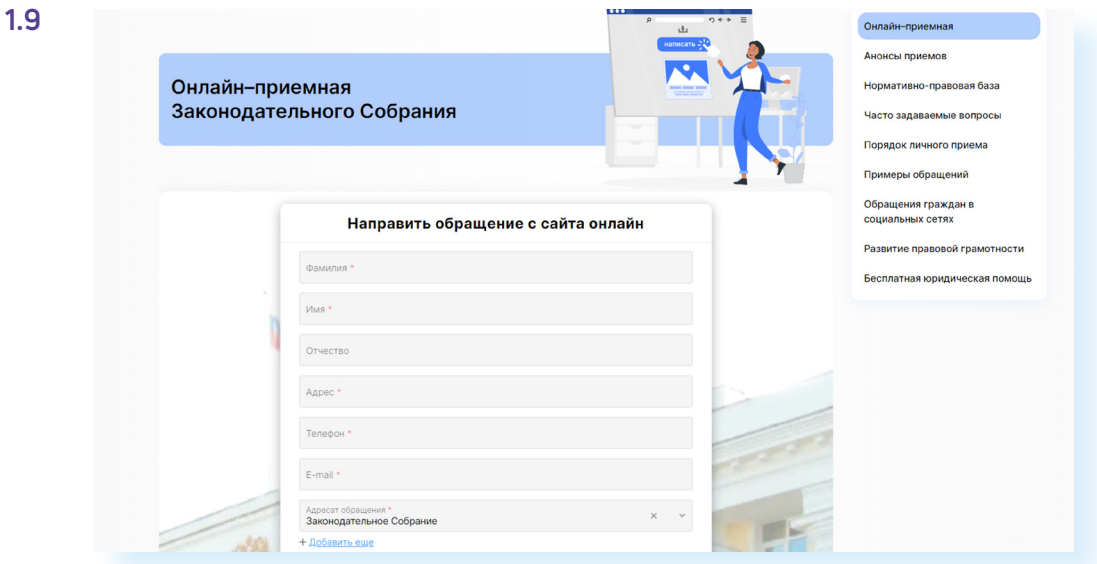

На сайте в блоке **«Депутаты»** вы можете найти депутата по своему округу.

Выберите, как вы будете искать депутата: **«По фамилиям»**, **«По карте или территориям»**, «**По фракциям»** или **«По комитетам»**.

Чтобы найти народного избранника по территориям, кликните на данную вкладку. Слева на карте найдите свой район и кликните на него **1.10**.

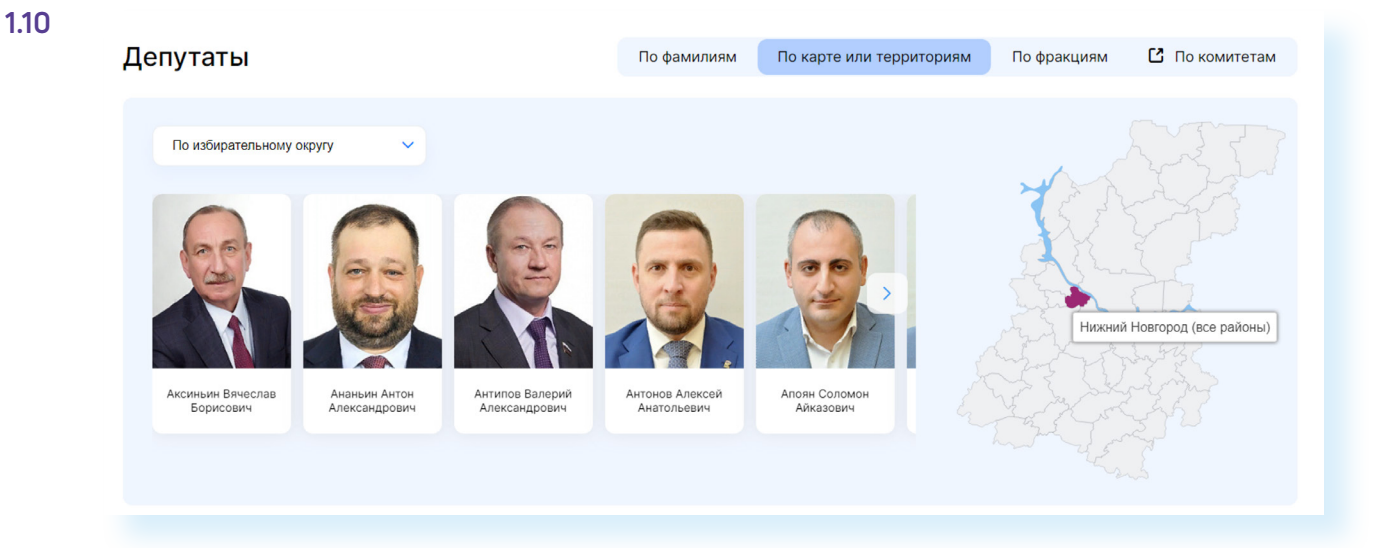

Вверху над фотографиями депутатов уточните поиск, выбрав район и округ. Далее кликните на фотографию того или иного депутата. Откроется его личная карточка. Можно посмотреть его биографию, а в разделе **«Контакты»** найти электронный адрес помощника, адреса приемных и телефоны. Вверху справа есть кнопка, позволяющая направить депутату онлайн-обращение **1.11**.

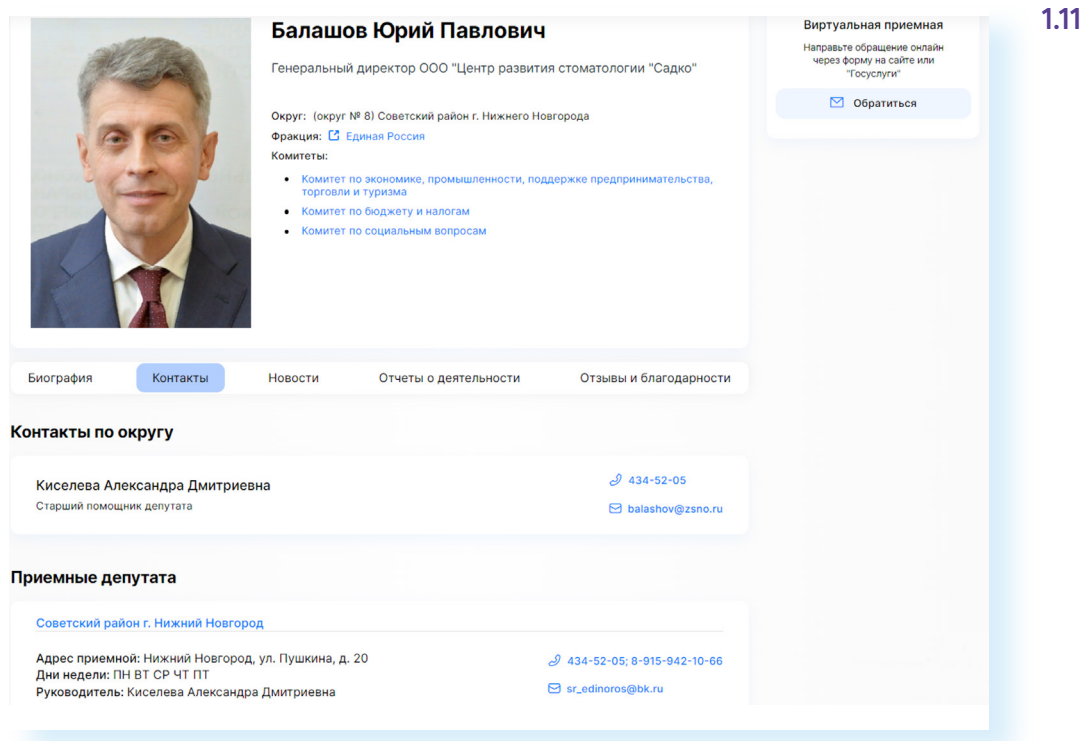

### **Контрольные вопросы**

- **1.** Как найти официальный сайт региональных органов власти?
- **2.** Как отправить электронное обращение в органы власти?
- **3.** Как узнать имя и фамилию руководителя того или иного ведомства?

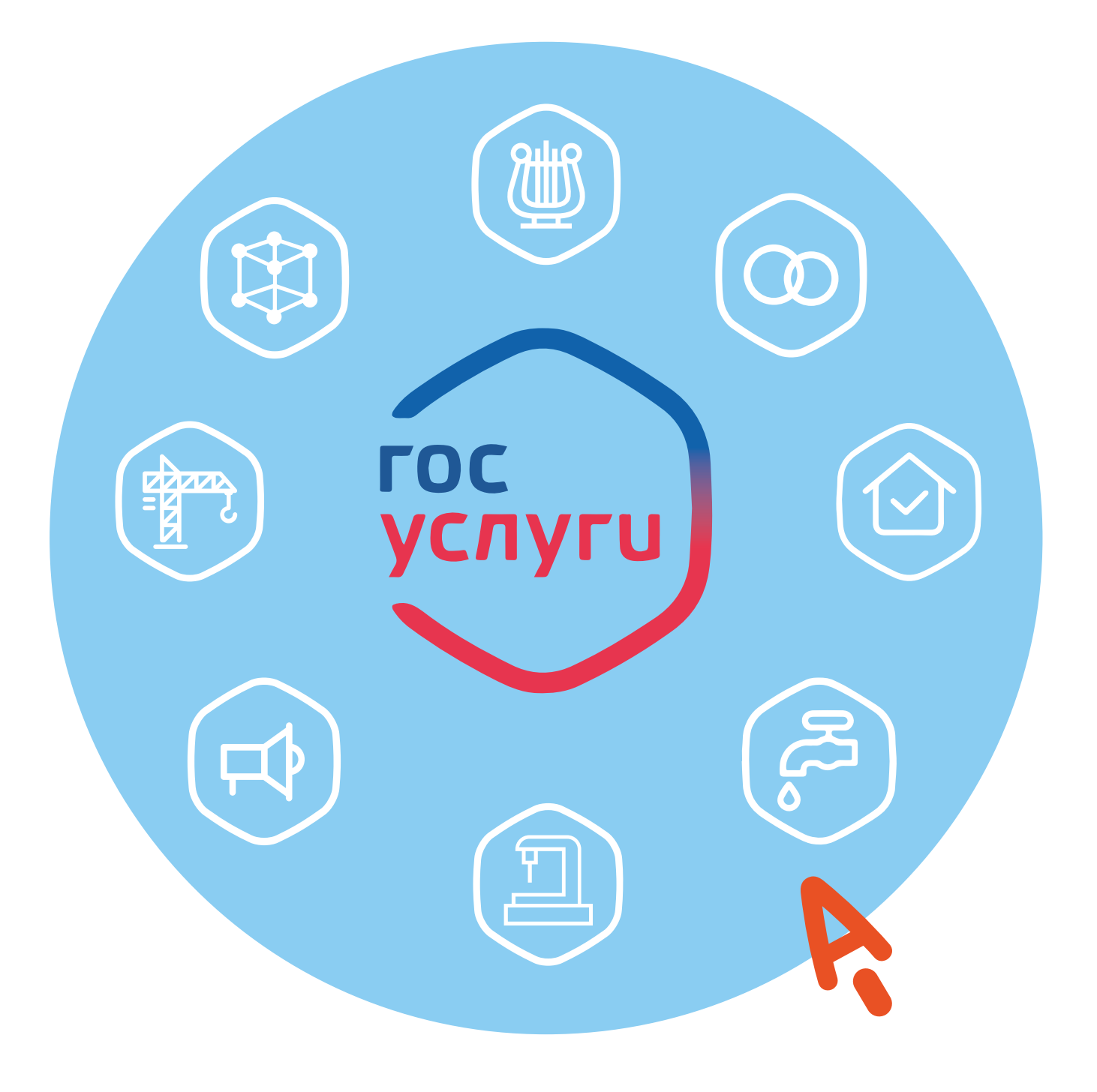

**Электронные государственные и муниципальные услуги и сервисы в Нижегородской области**

### **Интернет-портал государственных и муниципальных услуг Нижегородской области — gu.nnov.ru**

На портале для жителей Нижегородской области размещены:

- подробное описание порядка получения государственных и муниципальных услуг;
- необходимые для получения услуг бланки заявлений и образцы их заполнения;
- информация об органах власти, ответственных за предоставление услуги;
- электронные региональные сервисы.

На портале организована возможность доступа к услугам по логину и паролю с федеральной регистрацией (ЕСИА — Единая система идентификации и аутентификации). Если вы регистрировались на федеральном интернет-ресурсе **gosuslugi.ru**, то можете использовать свои логин и пароль для получения услуг на портале Нижегородской области.

*О том, как пройти процесс регистрации на федеральном Портале государственных услуг (***gosuslugi.ru***), вы можете прочитать в главе 8 «Портал государственных услуг gosuslugi.ru» учебника «Азбука интернета».*

Для полного доступа к услугам на портале нужно авторизоваться, указать район проживания.

**2**

**ГЛАВА**

Здесь несколько уровней меню. Чтобы посмотреть все услуги, нужно перейти в **«Каталог услуг»**. В центре расположена строка поиска, где можно ввести свой запрос **2.1**.

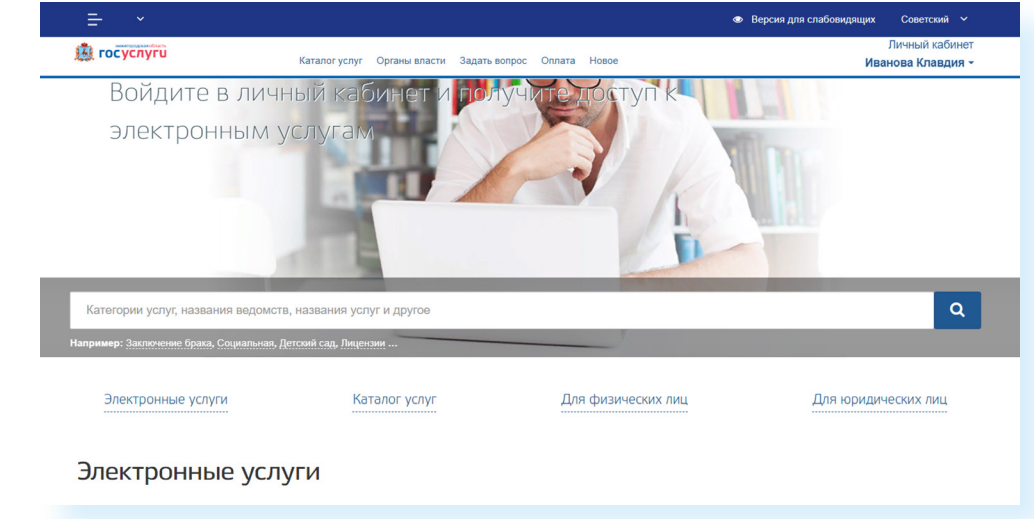

Например, если вы введете запрос «Детский сад», то увидите все услуги, связанные с данной темой, в том числе вы сможете записать внука в детский сад и смотреть информацию об очередности оформления.

Для поиска любой услуги советуем сразу выбрать раздел для физических лиц.

Откроется страница, где будут собраны все услуги и разделены по темам. Если вы хотите узнать, какие услуги предоставляются по социальным выплатам, перейдите в раздел **«Социальная поддержка»**; если нужно оформить субсидию на оплату ЖКХ, нажмите на раздел **«Дом и ЖКХ» 2.2**.

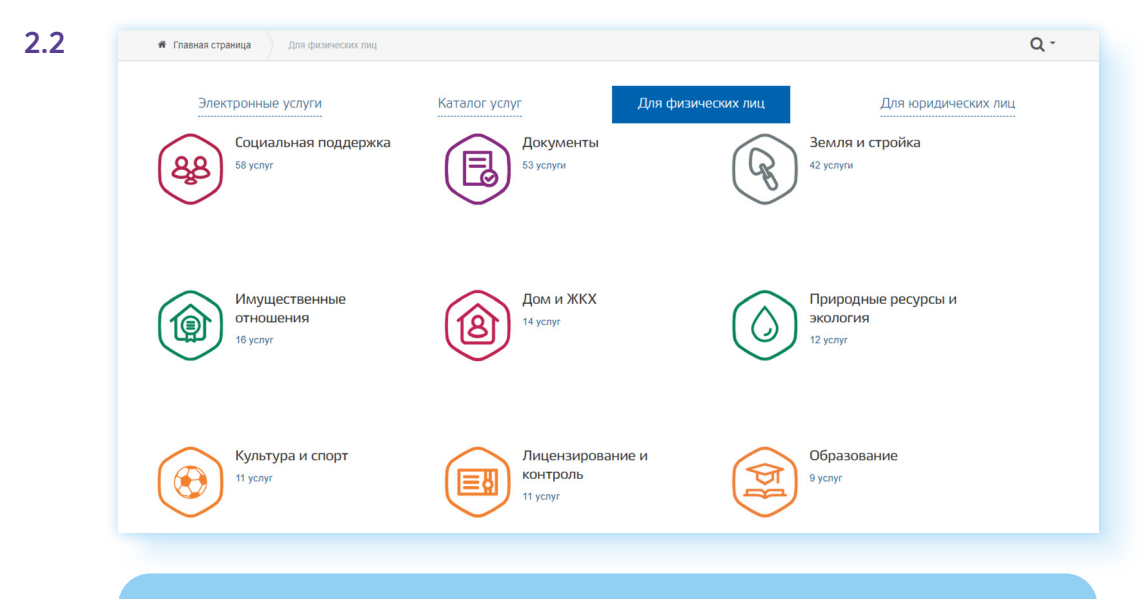

**На многих сайтах предусмотрено увеличение шрифта на странице. Специальный значок или кнопка 2.3, как правило, находится на сайте вверху слева или справа. Нажмите на него, чтобы ! увеличить шрифт.**

**2.3**

### **Региональные социальные выплаты**

В каждом регионе кроме федеральных социальных выплат действуют региональные пособия.

• Версия для слабовидящих

Чтобы их оформить, нужно на региональном портале перейти в раздел **«Социальная поддержка»**.

Здесь вы найдете информацию о целом ряде выплат. Некоторые можно оформить онлайн. Можно сразу указать именно электронные услуги. Для этого в фильтре справа нужно выбрать способ предоставления: **«Электронный» 2.4**.

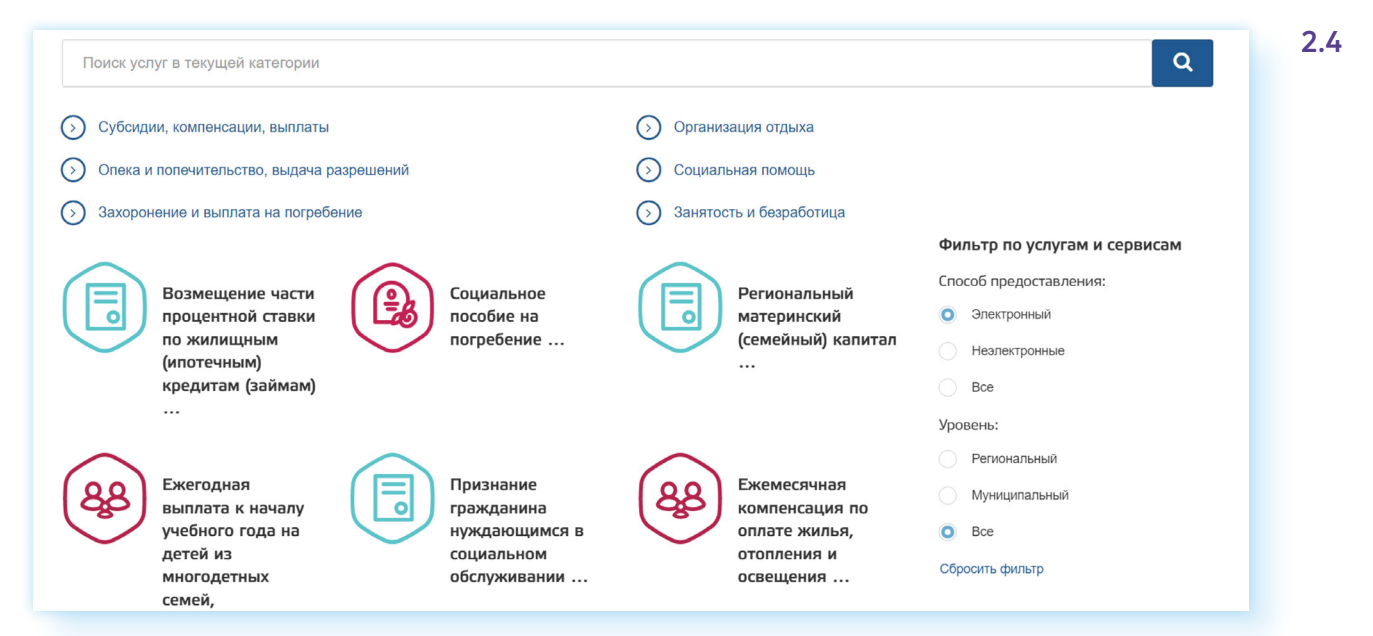

Если вы не находите нужную услугу в данном разделе, вверху можно вписать поисковый запрос или посмотреть по другим разделам.

Например, мы ищем выплату для ветеранов труда:

- нажмем вверху пункт **«Субсидии, компенсации, выплаты»**;
- чтобы увидеть все выплаты в данном разделе, внизу нажмем **«Загрузить еще»**;
- далее кликаем на пункт **«Ежемесячная денежная выплата ветеранам труда и труженикам тыла»**;
- откроется страница с описанием услуги;
- мы видим, что для ее оформления необходимо личное присутствие, но мы можем здесь, на портале, скачать шаблоны документов, заполнить их и взять с собой на прием **2.5**.

**2.5**

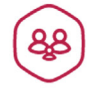

Предоставление ежемесячных денежных выплат ветеранам труда и лицам, проработавшим в тылу в период Великой Отечественной войны 1941 - 1945 годов

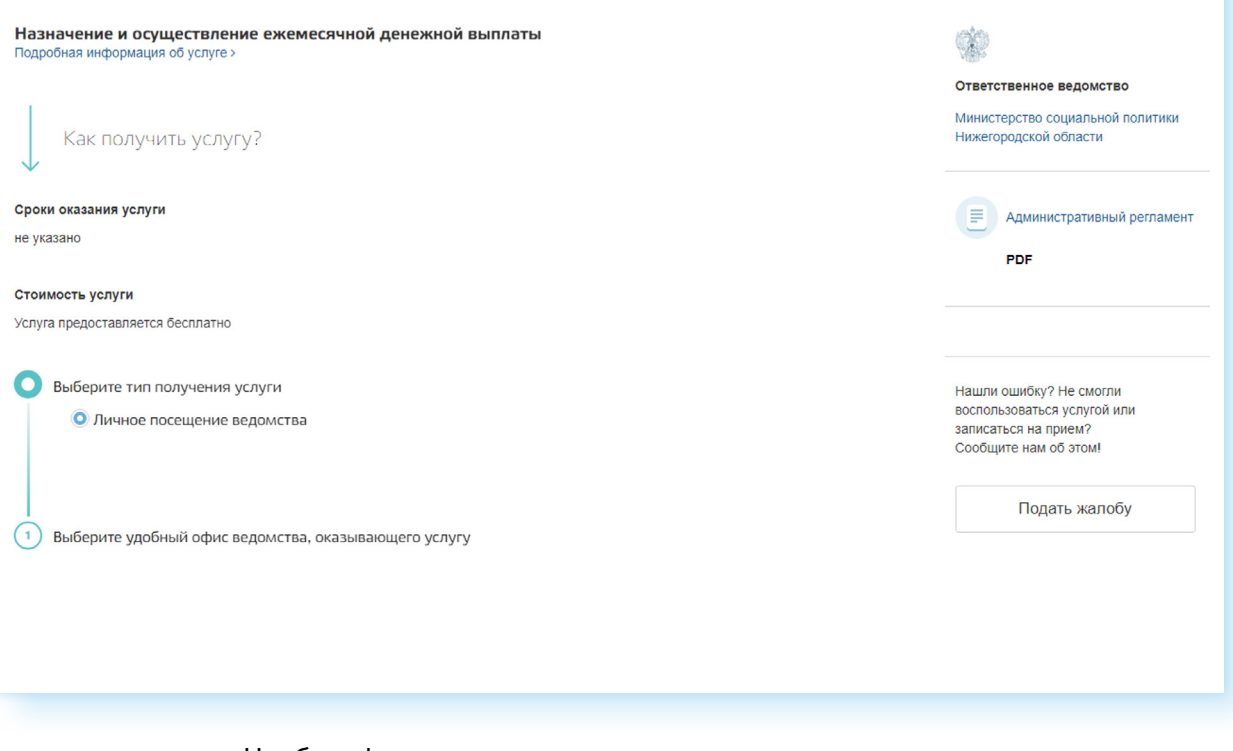

Чтобы оформить электронную выплату, на портале нужно авторизоваться — ввести логин и пароль от портала **«Госуслуги»**. Для этого вверху на главной странице нужно нажать **«Личный кабинет»** (или **«Войти»**).

Чтобы увидеть все электронные услуги по той или иной теме, нужно:

- выбрать услуги **«Для физических лиц»**;
- указать тематику услуги;
- справа выбрать способ предоставления **«Электронный»**;
- в центре страницы выбрать нужную вам услугу.

Для оформления некоторых онлайн услуг портал может перенаправить вас на другие сайты, например, для передачи показаний счетчиков. Услугу можно найти в разделе **«Дом и ЖКХ»**.

### **Задать вопрос на портале gu.nnov.ru**

Если вы затрудняетесь с поиском той или иной услуги или сервиса, можно задать вопрос по интересующей теме. Для этого вверху нужно кликнуть на пункт **«Задать вопрос»**. Далее вновь нажать **«Задать вопрос» 2.6**.

#### ГЛАВА ВТОРАЯ / ЭЛЕКТРОННЫЕ ГОСУДАРСТВЕННЫЕ И МУНИЦИПАЛЬНЫЕ УСЛУГИ 17 И СЕРВИСЫ В НИЖЕГОРОДСКОЙ ОБЛАСТИ

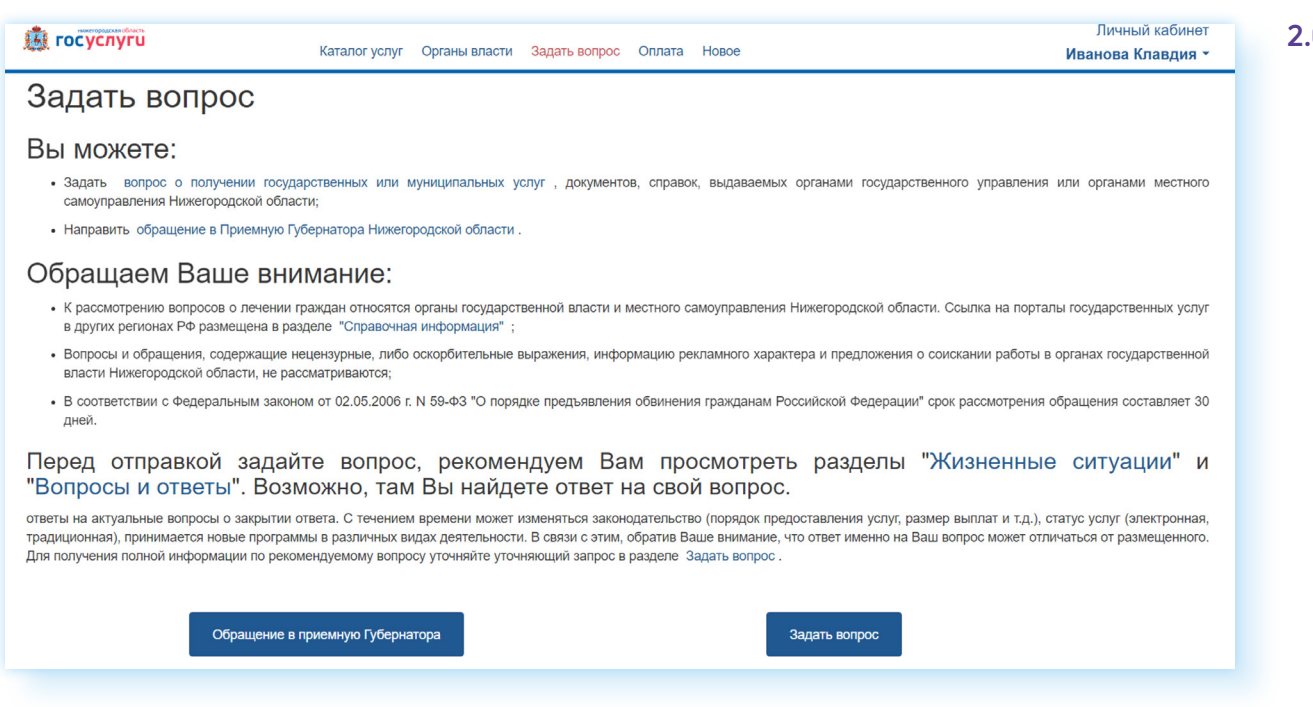

На следующей странице нужно будет заполнить электронную форму и нажать **«Отправить»**. Уведомление об ответе придет на указанную вами электронную почту.

### **Узнать размер своих социальных пособий**

Чтобы воспользоваться этим сервисом, регистрация на портале не нужна:

- вверху слева нажмите на значок меню (три горизонтальные линии);<br>• выберите пинкт **«Узнай размер своих социальных пособий»**:
- выберите пункт **«Узнай размер своих социальных пособий»**;
- на открывшейся странице заполните форму **2.7**;

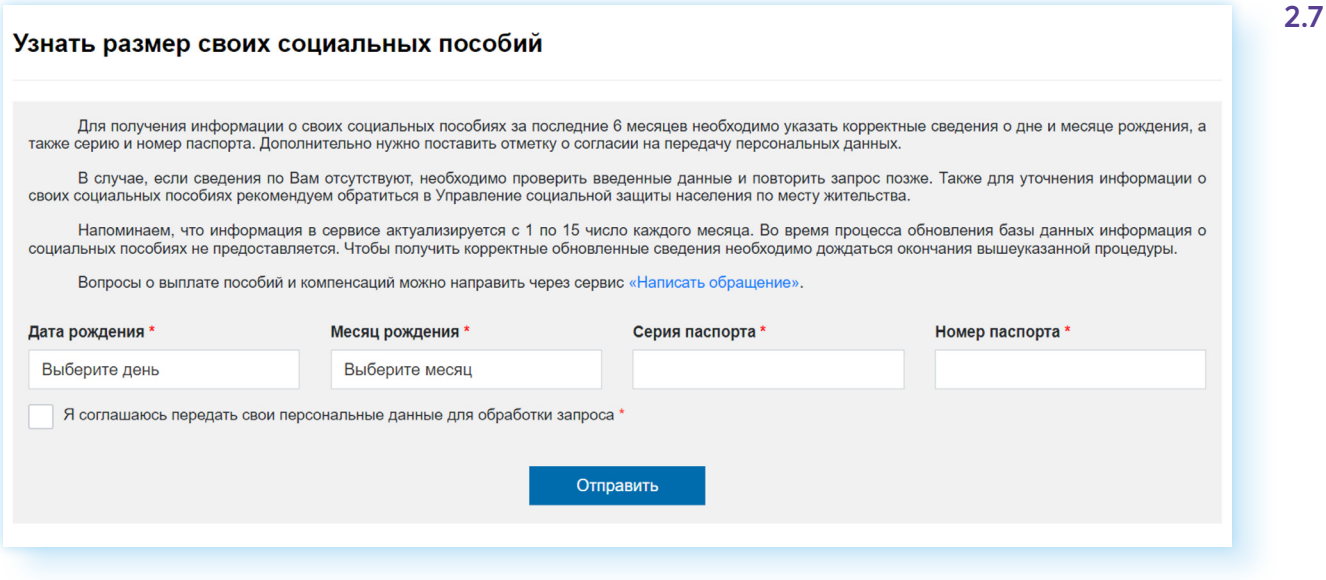

• нажмите кнопку **«Отправить»**.

**<sup>2.6</sup>**

Результаты вы получите мгновенно. Будут указаны все социальные выплаты, которые были получены вами за последние 6 месяцев

### **Предварительная запись на прием в органы социальной защиты для оформления мер социальной поддержки**

Нет необходимости стоять в очереди, чтобы обратиться в управление социальной защиты населения вашего района. Министерством социальной политики Нижегородской области внедрена единая система предварительной записи через интернет на прием во все 59 управлений региона. На официальном сайте Министерства социальной политики Нижегородской области — **minsocium.ru** — найдите надпись **«Записаться на прием для оформления мер социальной поддержки»**. Кликните на нее **2.8**.

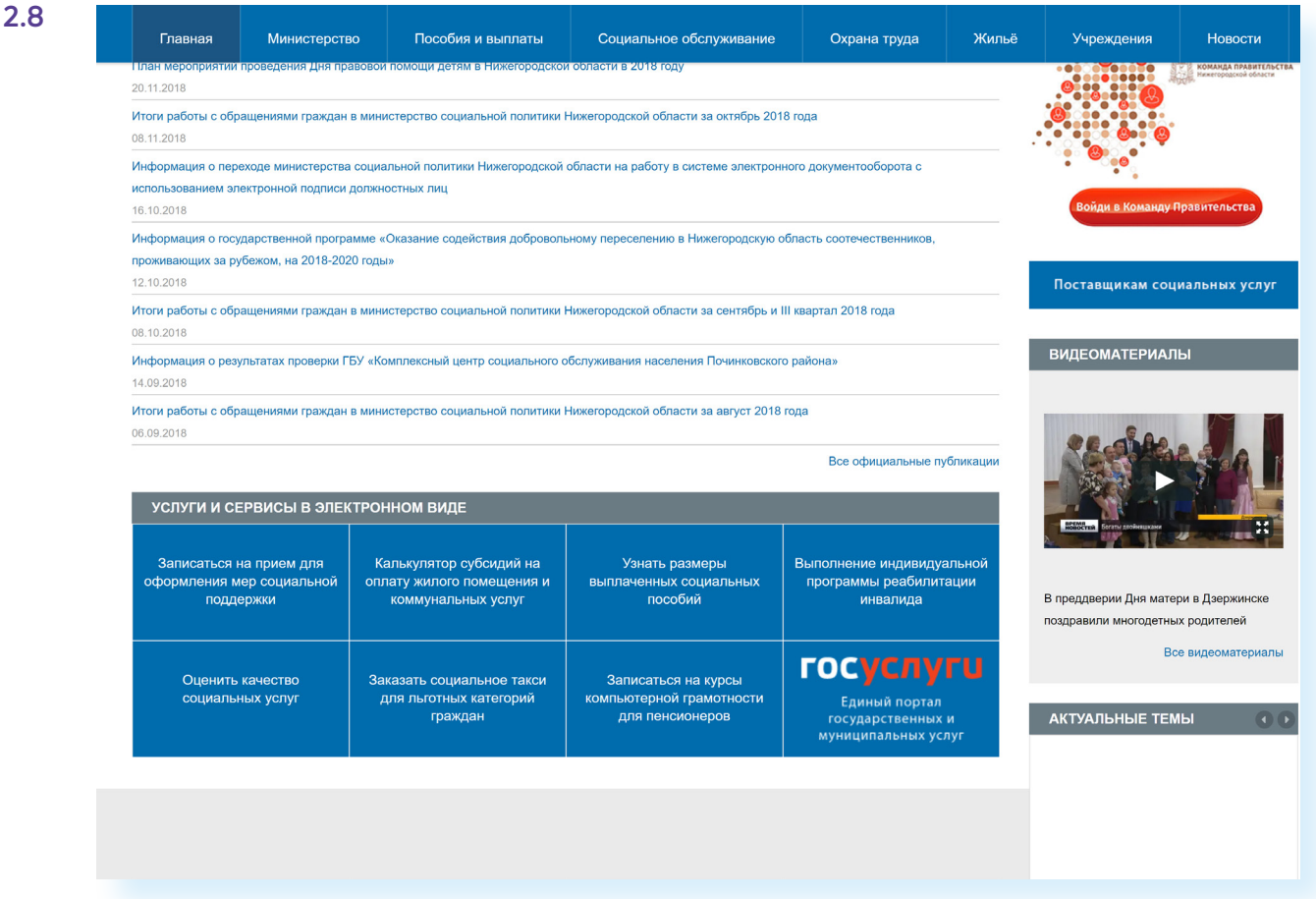

Заполните простую форму. Впишите свои ФИО, адрес, номер телефона и укажите нужное управление социальной защиты.

Ниже выберите дату и время, когда вам удобно прийти на прием (красным отмечено занятое время, синим — свободное). Нажмите внизу на кнопку **«Записаться на прием» 2.9**.

#### ГЛАВА ВТОРАЯ / ЭЛЕКТРОННЫЕ ГОСУДАРСТВЕННЫЕ И МУНИЦИПАЛЬНЫЕ УСЛУГИ 19 И СЕРВИСЫ В НИЖЕГОРОДСКОЙ ОБЛАСТИ

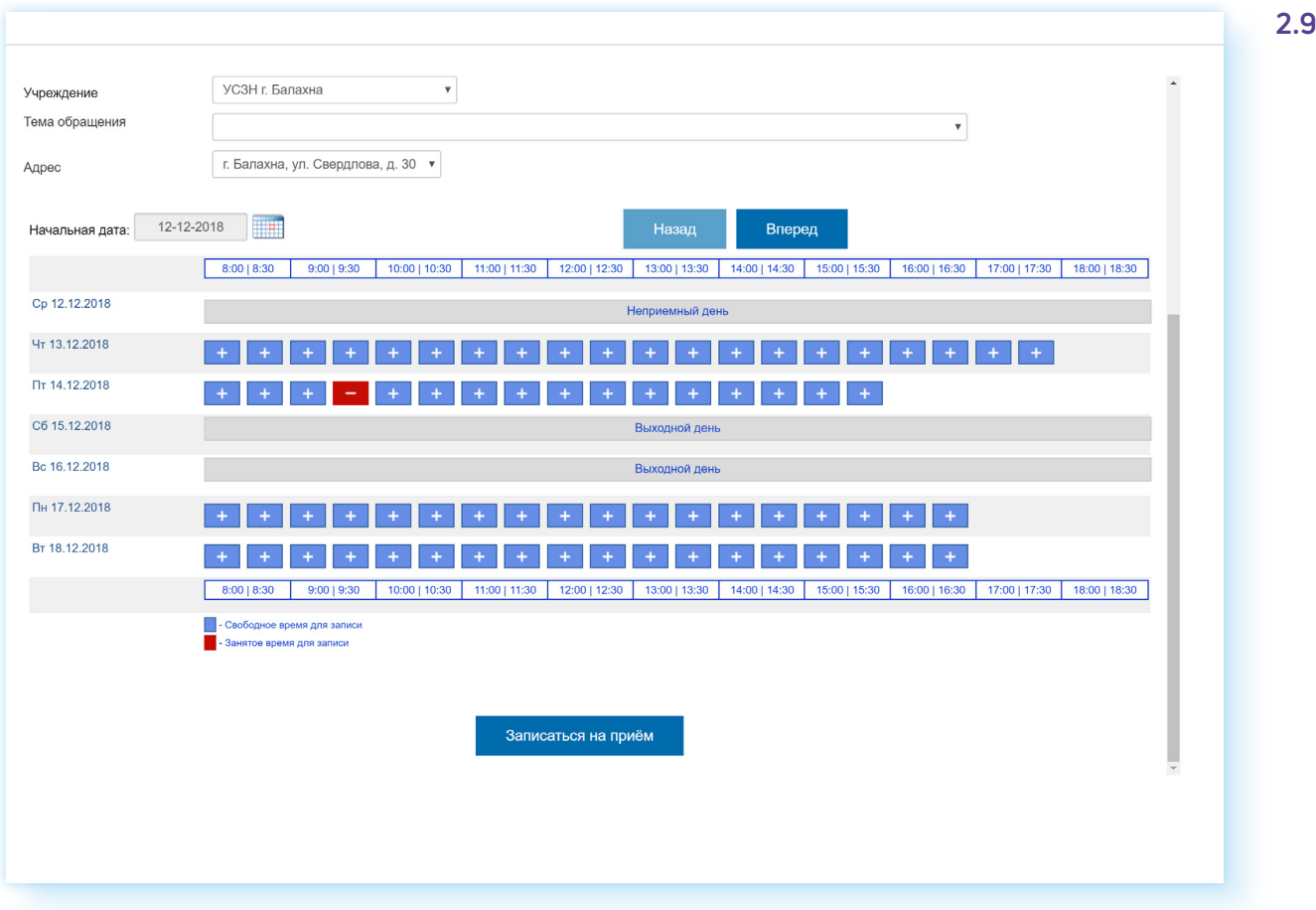

Появится подтверждение предварительной записи, а на вашу электронную почту придет уведомление, что вы записаны.

### **Предварительная запись на прием к врачу — mis.mznn.ru**

Записаться на прием к врачу вы можете на Портале государственных и муниципальных услуг Нижегородской области.

- **1.** Выберите раздел **«Каталог услуг»**.
- **2.** Далее выберите блок **«Здравоохранение»**.
- **3.** Нажмите **«Прием заявки (запись) на прием к врачу»**.
- **4.** На открывшейся странице есть алгоритм получения услуги.
- **5.** Нажмите **«Заполнить заявление»**.
- **6.** Вы попадете на региональный портал медицинских услуг.
- **7.** Авторизуйтесь на сайте, нажав вверху **«Вход»** и выбрав **«Войти через портал Госуслуг РФ»**.
- **8.** Введите логин и пароль для входа на портал «Госуслуги».
- **9.** Кликните **«Запись на прием к врачу»**.
- **10.** Если необходимо, введите дополнительные данные (место жительства).
- **11.** Далее выберите пункт **«Записать к врачу»**.
- **12.** Выберите специалиста **2.10**.

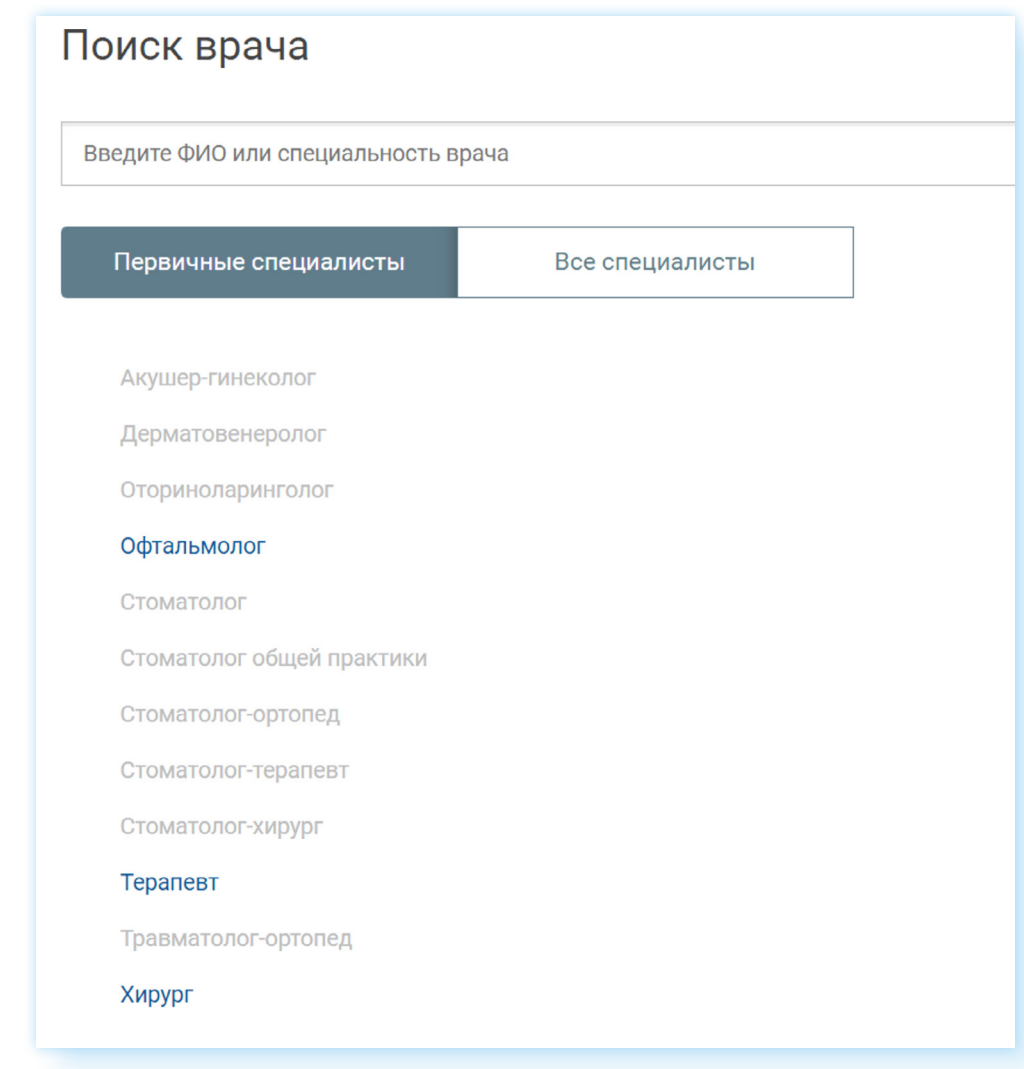

**13.** Затем кликните на нужную фамилию, и тогда вы сможете узнать свободные даты и время. Зеленым выделено время, на которое вы можете записаться. Бежевым — время, на которое можно **2.11** записаться только в поликлинике **2.11**.

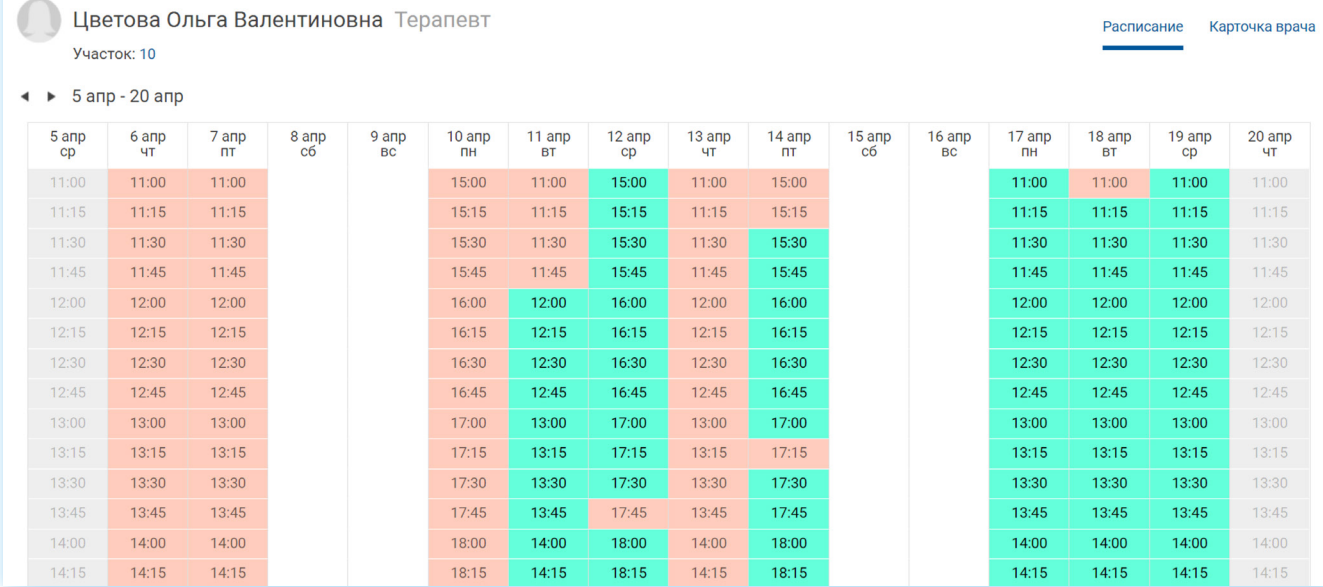

**14.** На следующей странице подтвердите свое согласие на обработку ваших данных. А также укажите, за сколько времени нужно напомнить о приеме и каким способом: СМС на телефон, или сообщение на почту, или уведомление в мобильном приложении.

Приходите на прием к специалисту вовремя. Если планы изменились, запись нужно отменить. Это можно сделать здесь же, на портале.

### **Сервис «Мои учреждения»**

Чтобы узнать, какие поблизости с вами есть социальные государственные учреждения, на сайте государственных и муниципальных услуг Нижегородской области вверху слева нажмите значок меню (три горизонтальных линии). Выберите **«Мои учреждения»**. Откроется форма, в которой понадобится указать населенный пункт и отметить тип учреждения.. Затем нажать **«Поиск» 2.12**.

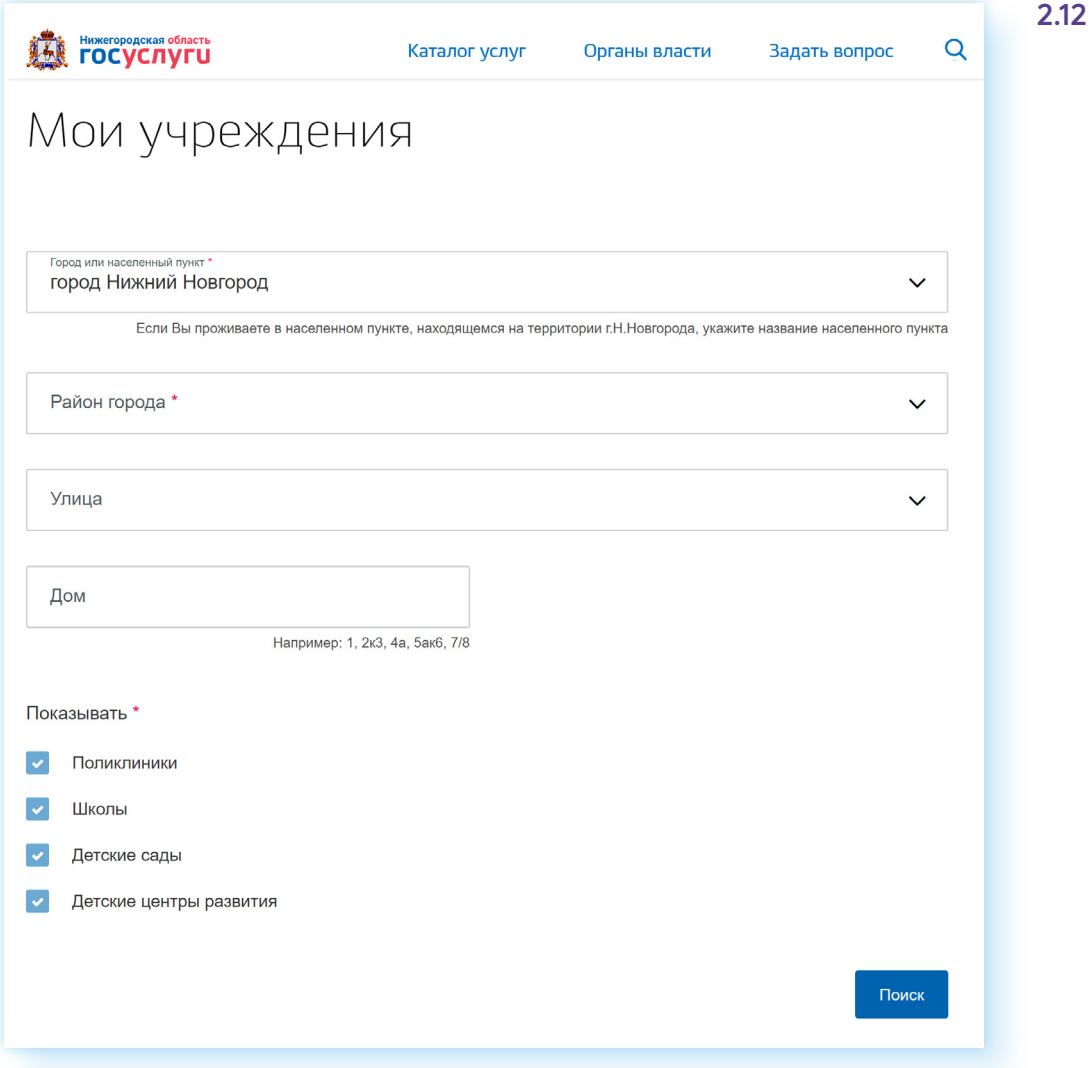

Откроется карта, где можно посмотреть, какие больницы, поликлиники, детские сады есть рядом с указанным вами адресом.

### **Запись на курсы компьютерной грамотности — minsocium.ru/computer**

В настоящее время в большинстве регионов России работают различные программы для пенсионеров по обучению компьютерной грамотности.

В Нижегородской области уже несколько лет успешно работает электронный сервис записи на бесплатные курсы по обучению компьютерной грамотности людей старшего возраста. В настоящее время обучение ведется по программе **«Азбука интернета»**.

Для того чтобы записаться на курсы, зайдите на сайт Министерства социальной политики Нижегородской области — **minsocium.ru**.

В блоке **«Услуги и сервисы в электронном виде»** выберите **«Записаться на курсы компьютерной грамотности для пенсионеров»**.

Заполните простую форму. Укажите ФИО, район и адрес проживания, номер контактного телефона. Нажмите **«Отправить данные» 2.13**.

При регистрации вы разрешаете обработку введенных данных

Записаться на курсы компьютерный грамотности для пенсионеров

-<br>Министерство социальной политики Нижегородской области с 2012 года проводит бесплатное обучение пенсионеров основам работы с компьютером и том в подведомственных учреждениях. Обучение проходит по программе "Азбука Интернета", разработанной ПАО "Ростелеком" и Пенсион фондом Российской Федерации. Вы можете бесплатно скачать учебное пособие и методические матер

Для записи на бесплатные курсы в Нижегородской области заполните все поля регистрационной формы: введите фамилию, имя и отчество, укажите год рождения, выберите район в котором вы зарегистрированы, введите названия населенного пункта и улицы, укажите контактный телефон. Проверьте правильность введенных данных. Нажмите кнопку "Записаться на курсы" и дождитесь подтверждения завершения регистрации. При формировании учебной группы сотрудники социальной защиты населения свяжутся с вами по телефону

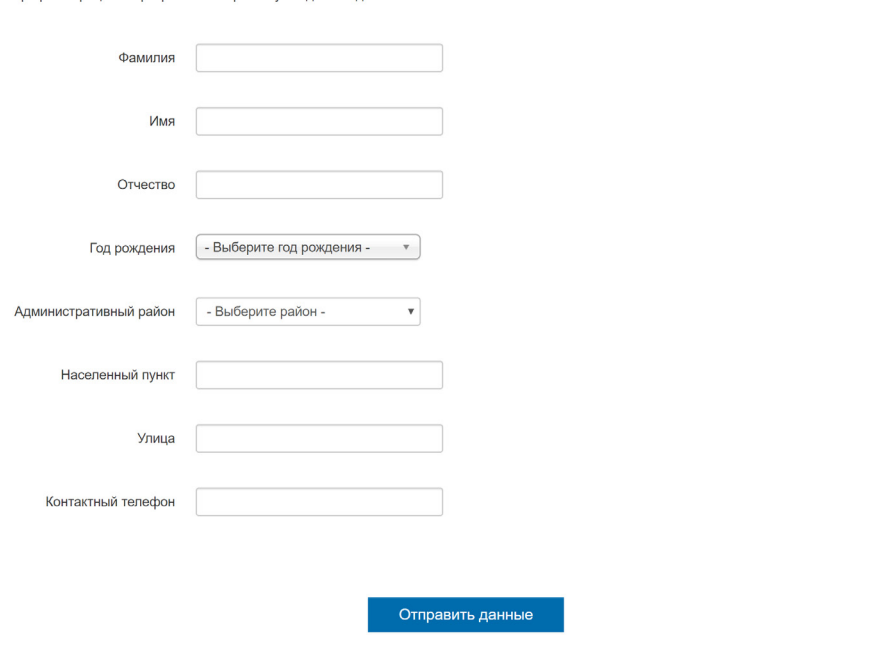

Через какое-то время вам позвонят и пригласят на бесплатные курсы. Как правило, пенсионерам помогают записаться родственники, друзья и знакомые, уже владеющие основами компьютерной грамотности.

**Чтобы записаться на курсы компьютерной грамотности в Нижегородской области:**

- **1.** Зайдите на сайт **minsocium.ru.**
- **2.** Нажмите на пункт «Записаться на курсы компьютерной грамотности для пенсионеров».
- **3.** Заполните форму.
- **4.** Ждите звонка специалиста, который пригласит вас на курсы.

### **Официальный сайт программы «Азбука интернета» — azbukainterneta.ru**

Здесь можно скачать весь учебник и методические материалы с презентациями, задать вопрос, найти полезную информацию, принять участие в ежегодном всероссийском конкурсе **«Спасибо интернету»** и следить за новостями проекта.

#### **Контрольные вопросы**

- **1.** Чем отличаются региональные порталы муниципальных и государственных услуг от Единого федерального портала?
- **2.** Какие электронные услуги можно оформить на региональном портале муниципальных и государственных услуг?
- **3.** На каком портале можно зарегистрироваться в ЕСИА?
- **4.** Зачем нужна регистрация в ЕСИА?

2

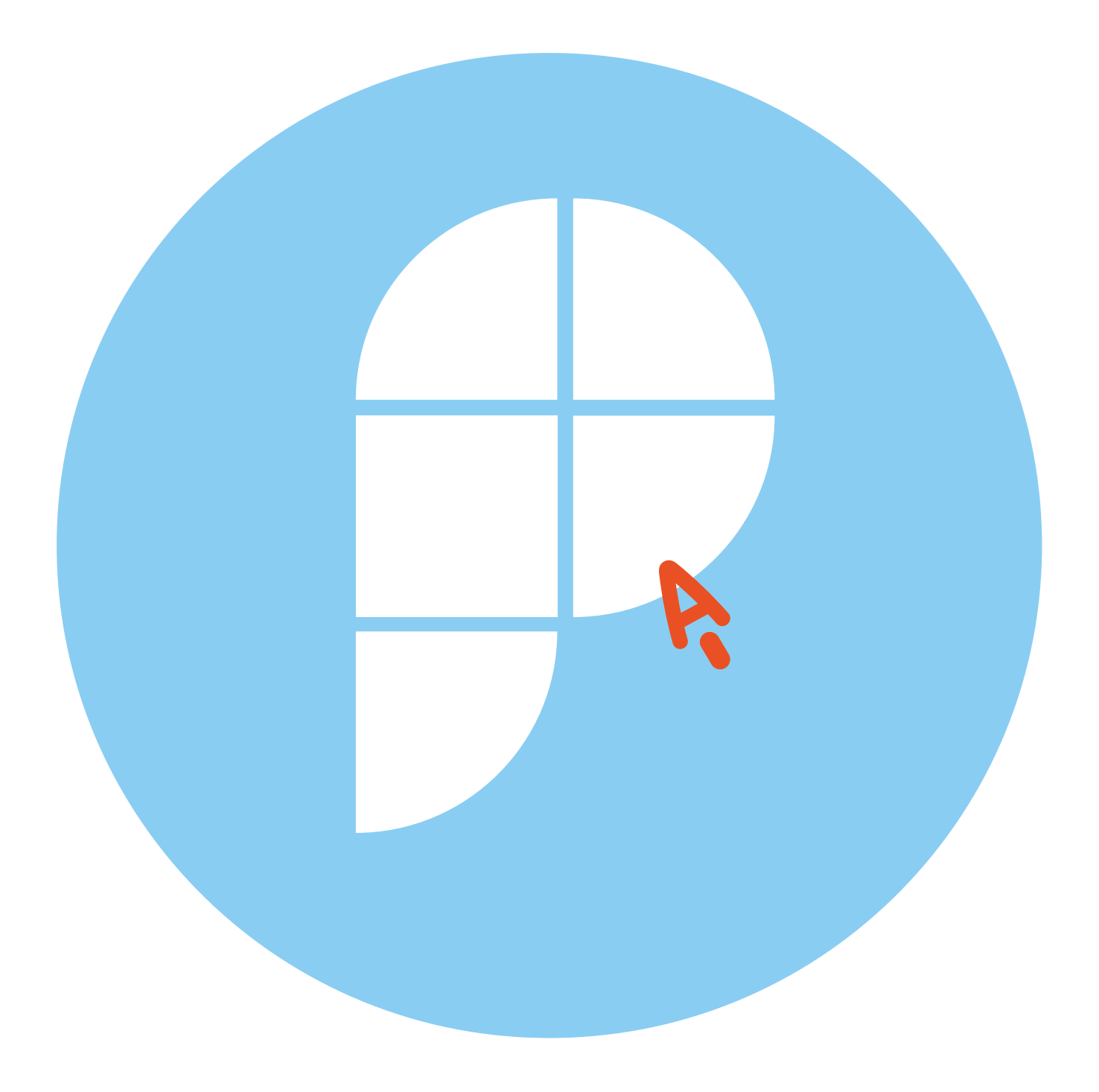

**Сайты, электронные услуги и сервисы региональных подразделений федеральных ведомств в Нижегородской области 3 ГЛАВА**

### **Как найти региональное отделение федерального ведомства**

Как правило, у федеральных ведомств один сайт, на котором есть странички региональных управлений. Ведь услуги, которые предоставляет ведомство в том или ином регионе, чаще всего одинаковы.

На таких сайтах, чтобы увидеть услуги и контакты отделения в своем регионе, нужно указать местоположение.

Но есть случаи, когда у регионального представительства существует свой сайт.

Для того, чтобы удобно было пользоваться всем набором государственных электронных услуг, рекомендуется зарегистрироваться в ЕСИА (Единой системе идентификации и аутентификации).

*Подробнее о регистрации на Портале государственных услуг можно прочитать в главе 8 «Портал государственных услуг gosuslugi.ru» учебника «Азбука интернета».*

На сайтах ведомств может быть размещена информация о правилах подачи электронного заявления, предварительной записи на прием, онлайн-консультировании.

Здесь могут быть размещены бланки и образцы заявлений. Вы можете скачать их, заполнить, затем распечатать. Кроме того, на сайтах вы найдете порядок и правила оформления услуги.

Найти сайты можно через поисковый запрос.

### **Управление Федеральной службы государственной регистрации, кадастра и картографии по Нижегородской области rosreestr.gov.ru**

Это сайт федерального ведомства, на котором есть страничка с информацией о региональном отделении **3.1**.

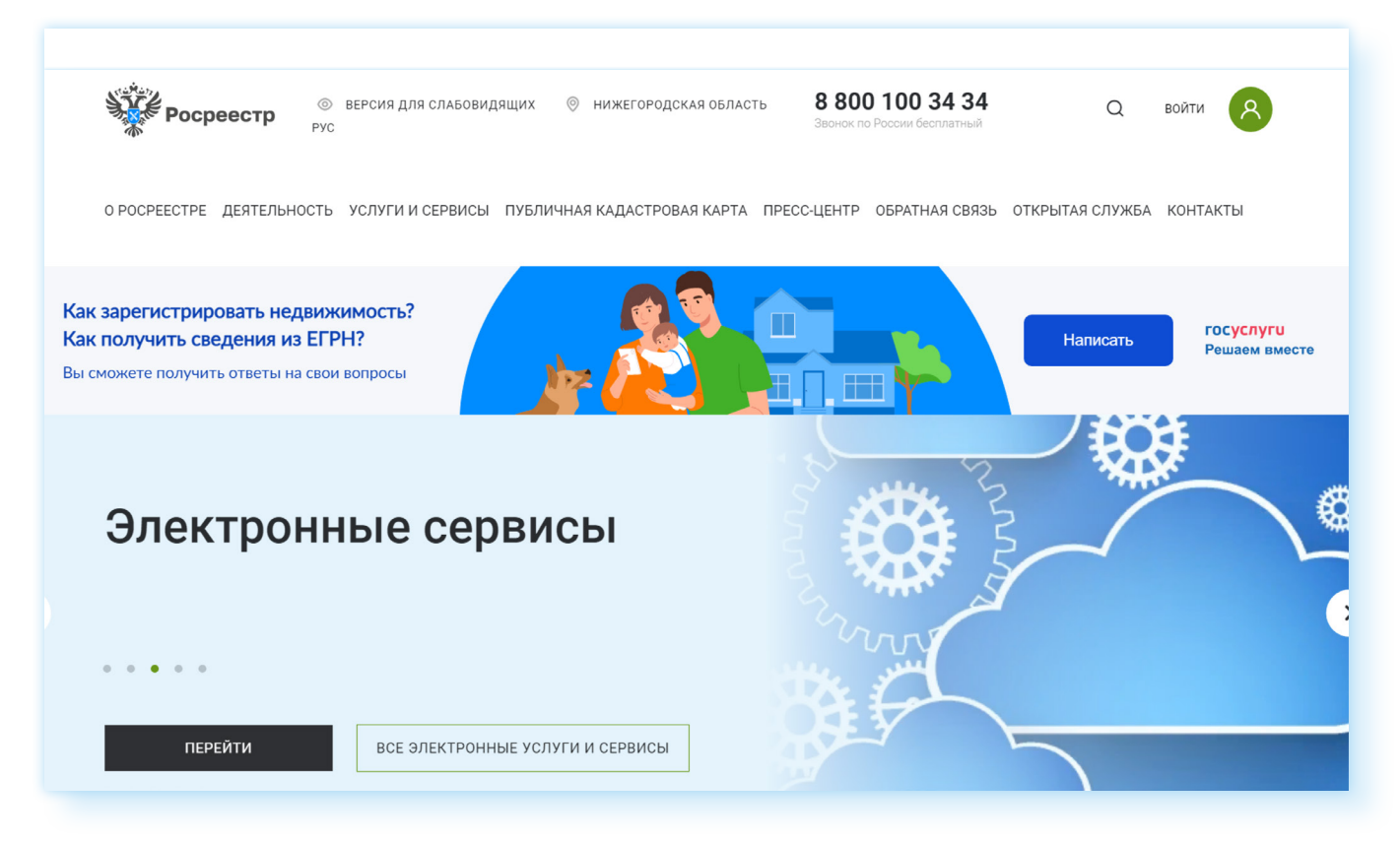

Чтобы найти контакты регионального управления Росреестра, нужно:

- на сайте в верхнем меню кликнуть на раздел **«Контакты»**;
- далее выбрать **«Территориальные органы»**;
- нажать на кнопку **«Выбрать из списка»**;
- выбрать название региона.

На следующей странице вы увидите информацию о территориальном органе: ФИО руководителя, адрес, телефон **3.2**.

#### ГЛАВА ТРЕТЬЯ / САЙТЫ, ЭЛЕКТРОННЫЕ УСЛУГИ И СЕРВИСЫ РЕГИОНАЛЬНЫХ ПОДРАЗДЕЛЕНИЙ 27 ФЕДЕРАЛЬНЫХ ВЕДОМСТВ В НИЖЕГОРОДСКОЙ ОБЛАСТИ

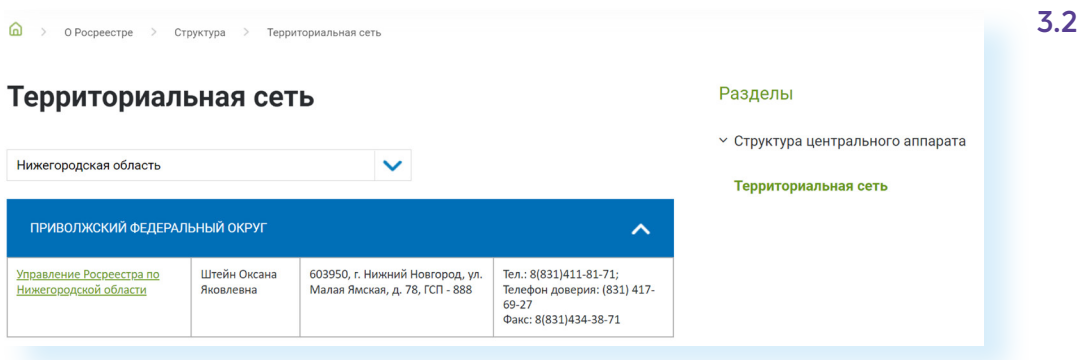

Если кликнуть по активной ссылке **«Управление Росреестра по Нижегородской области»**, откроется более подробная информация.

Чтобы посмотреть, какие услуги предоставляет организация, стоит также указать вверху ваш регион.

Перейти к услугам можно, нажав вверху раздел **«Услуги и сервисы»**. Здесь целый ряд услуг, касающихся регистрации недвижимости, предоставления сведений из ЕГРН и другие электронные сервисы.

Например, вы можете записаться на прием, посмотреть справочную информацию об интересующей недвижимости, отправить обращение.

#### **Как отправить обращение**

Чтобы отправить обращение с сайта Росреестра, нужно:

- нажать **«Услуги и сервисы»**;
- выбрать **«Сервисы»**;
- далее перейти в блок **«Обращение граждан»**;
- заполнить электронную форму и затем кликнуть **«Отправить» 3.3**.

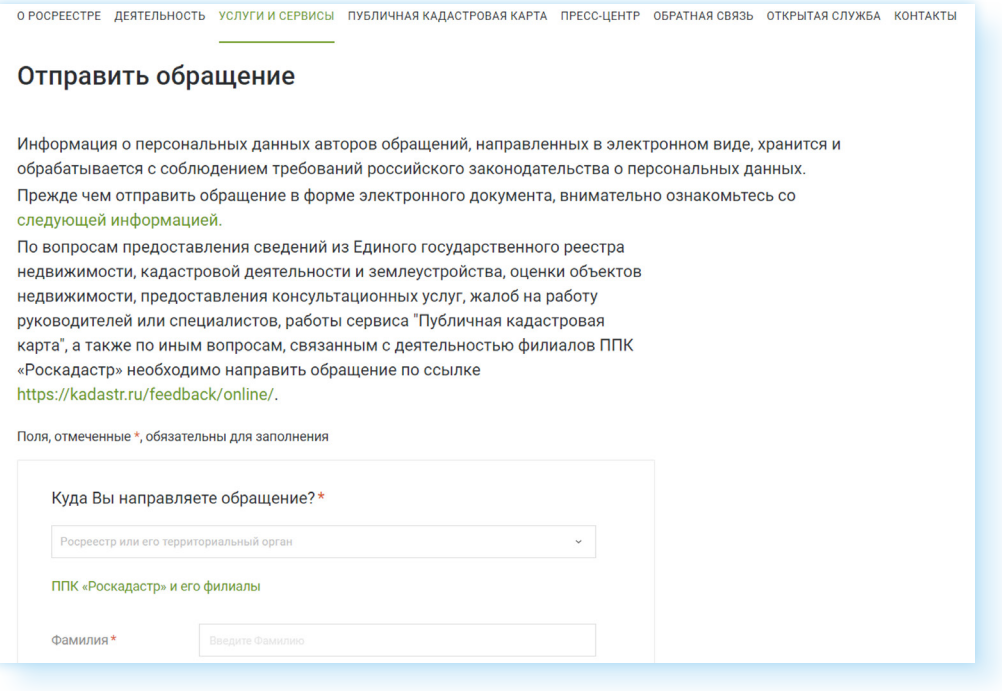

Ответ от ведомства придет на указанную вами при заполнении формы электронную почту.

#### **Справочная информация об объектах**

Здесь же вы можете получить справочную информацию по объектам недвижимости. Для этого на главной странице нужно:

- выбрать раздел **«Услуги и сервисы»**;
- кликнуть **«Сервисы»**;
- нажать на пункт **«Справочная информация по объектам недвижимости в режиме online»**;
- выбрать, по адресу или по номеру права вы ищете недвижимость, указать вид недвижимости, ввести символы с картинки (обязательно в латинской раскладке клавиатуры) и далее ввести данные объекта (номер документа или адрес);
- нажать **«Найти» 3.4**.

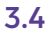

#### Справочная информация по объектам недвижимости в **режиме online**

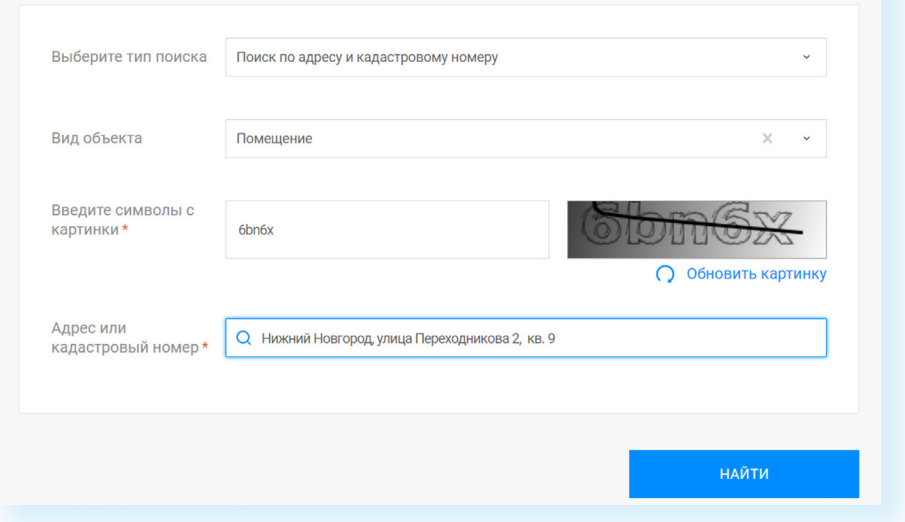

Вы увидите общую информацию: номер документа о праве собственности, количество собственников, метраж и пр.

#### **Сервисы, доступные после авторизации на сайте**

Для доступа ко всем услугам нужно будет на сайте авторизоваться. Для этого необходимо вверху нажать **«Войти»** и ввести логин и пароль от портала «Госуслуги» (ЕСИА).

Вы окажетесь в личном кабинете, где сможете посмотреть информацию о ваших объектах недвижимости (раздел слева **«Мои объекты»**), заказать выписку из ЕГРН, посмотреть свои заявки (раздел слева **«Мои заявки»**) и т.д. Для перехода к услугам и сервисам слева нужно нажать пункт **«Мои услуги и сервисы»**.

#### **Запись на прием в ведомство**

Для того чтобы записаться на прием, нужно слева нажать кнопку **«Запись на прием»**.

Далее указать тему (вид услуги), регион, район. Если вы обращаетесь в офис Росреестра по вопросам, связанным с объектом недвижимости, располагающегося в другом регионе или районе, — это **«Экстерриториальный прием»**. Поставьте галочку напротив данной надписи. Далее нужно кликнуть **«Найти офисы» 3.5**.

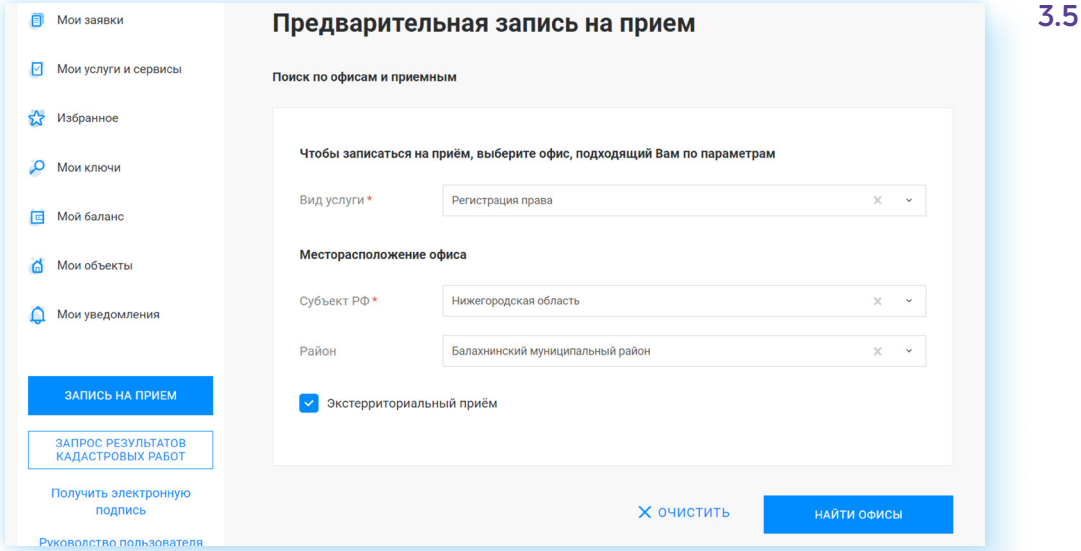

Для записи нужно будет выбрать офис, указать дату и время. Если вы по каким-то причинам не сможете прийти на прием, нужно будет здесь же, в личном кабинете, его отменить.

### **Главное Управление МВД России по Нижегородской области — 52.мвд.рф**

Чтобы отправить обращение в Управление, нужно:

**1.** В верхнем меню зайти в раздел **«Для граждан» 3.6**.

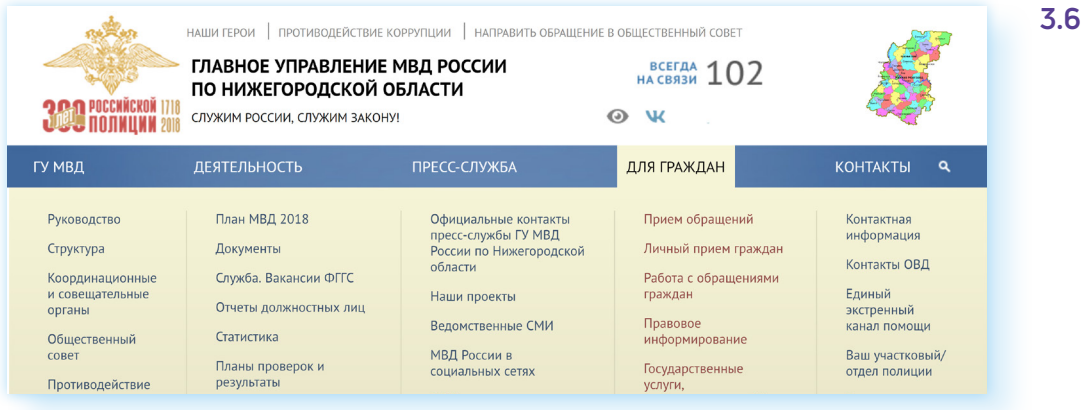

- **2.** Выбрать подраздел **«Прием обращений»**.
- **3.** Ознакомиться с условиями подачи обращения. Поставить галочку напротив соответствующей надписи.
- **4.** Нажать **«Подать обращение»**. Заполнить форму. Указать, куда адресовано, вписать личные данные, текст обращения, если нужно, прикрепить документы **3.7**.

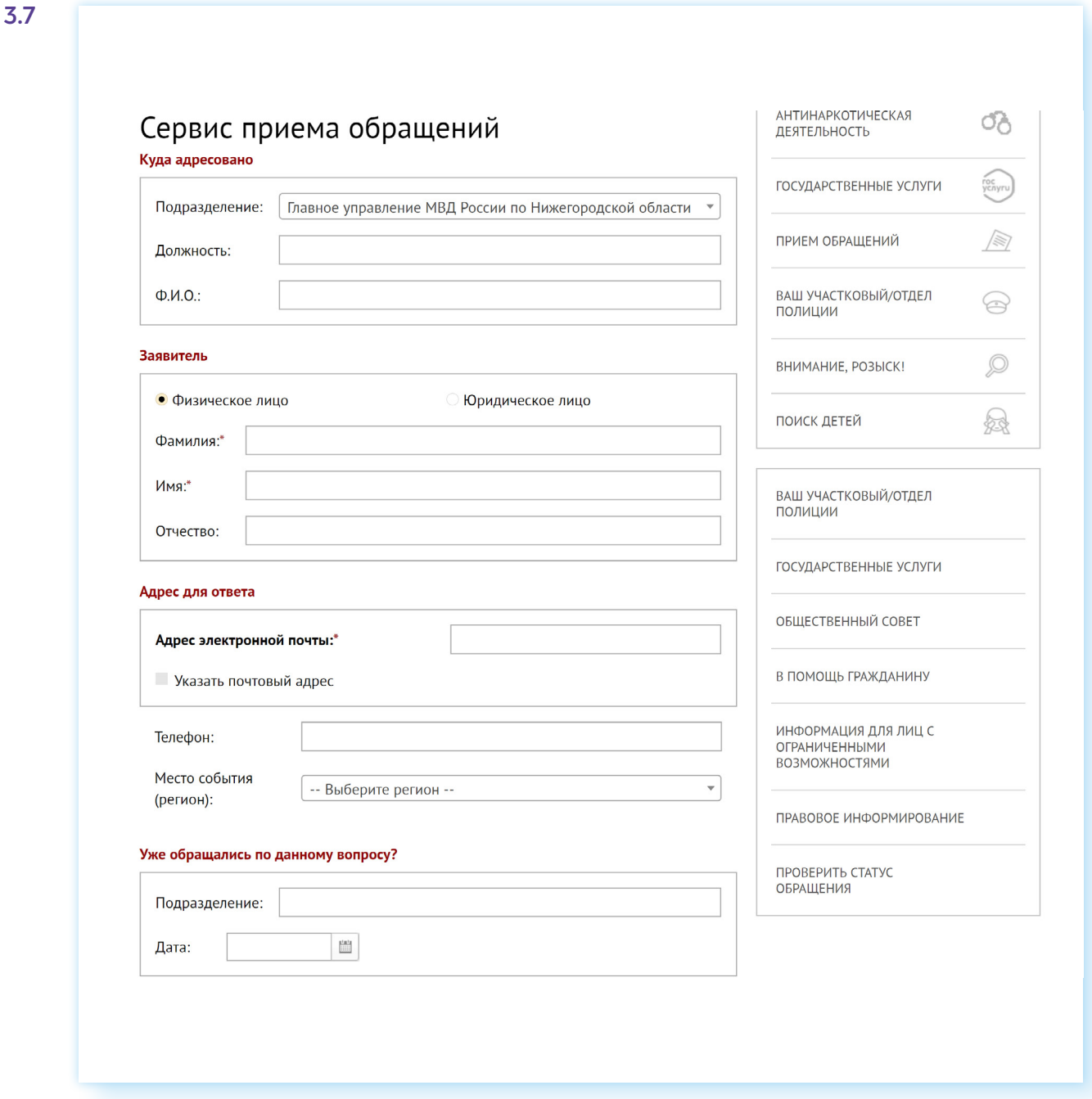

#### **5.** Кликнуть **«Отправить обращение»**.

Чтобы посмотреть информацию о своем участковом, нужно в верхнем меню в разделе **«Контакты»** выбрать пункт **«Ваш участковый/отдел полиции»**. Сайт автоматически определит ваше местонахождение. Отобразятся ближайшие отделы милиции. Также можно поискать участковый пункт, выбрав над картой раздел **«Найти по адресу» 3.8**.

#### ГЛАВА ТРЕТЬЯ / САЙТЫ, ЭЛЕКТРОННЫЕ УСЛУГИ И СЕРВИСЫ РЕГИОНАЛЬНЫХ ПОДРАЗДЕЛЕНИЙ ЗАКАЗА В ЗАКАЗА ЗА ФЕДЕРАЛЬНЫХ ВЕДОМСТВ В НИЖЕГОРОДСКОЙ ОБЛАСТИ

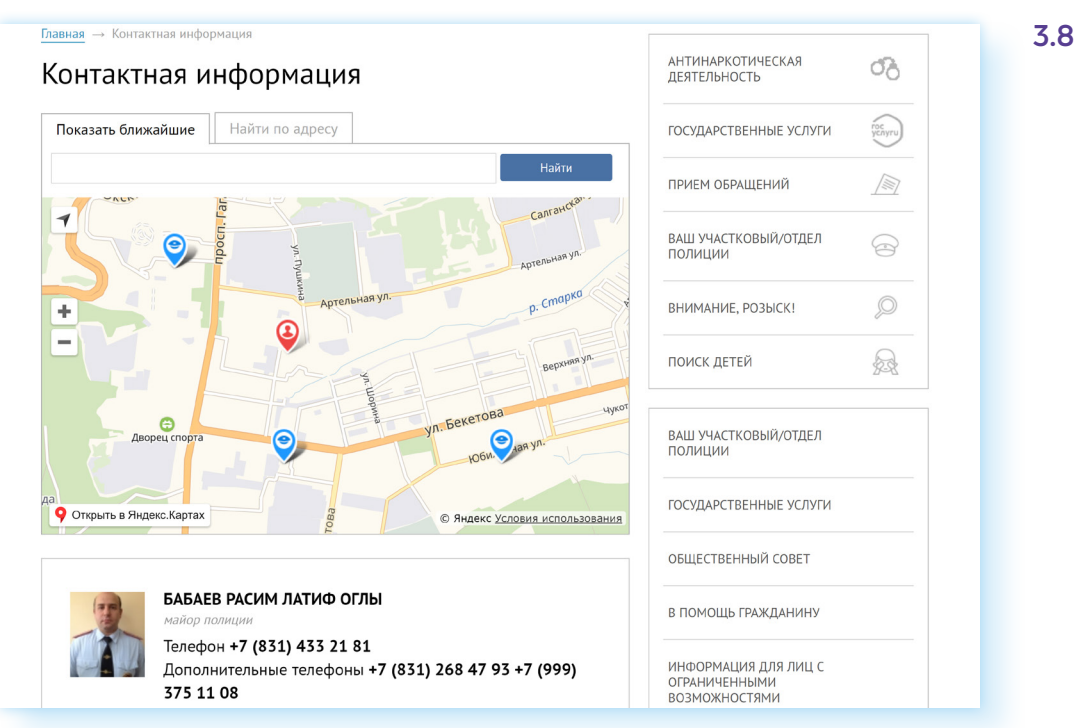

Чтобы перейти к государственным электронным услугам, которые предоставляет региональное управление, необходимо в разделе **«Для граждан»** выбрать строчку **«Государственные услуги»**.

На открывшейся странице — список услуг **3.9**.

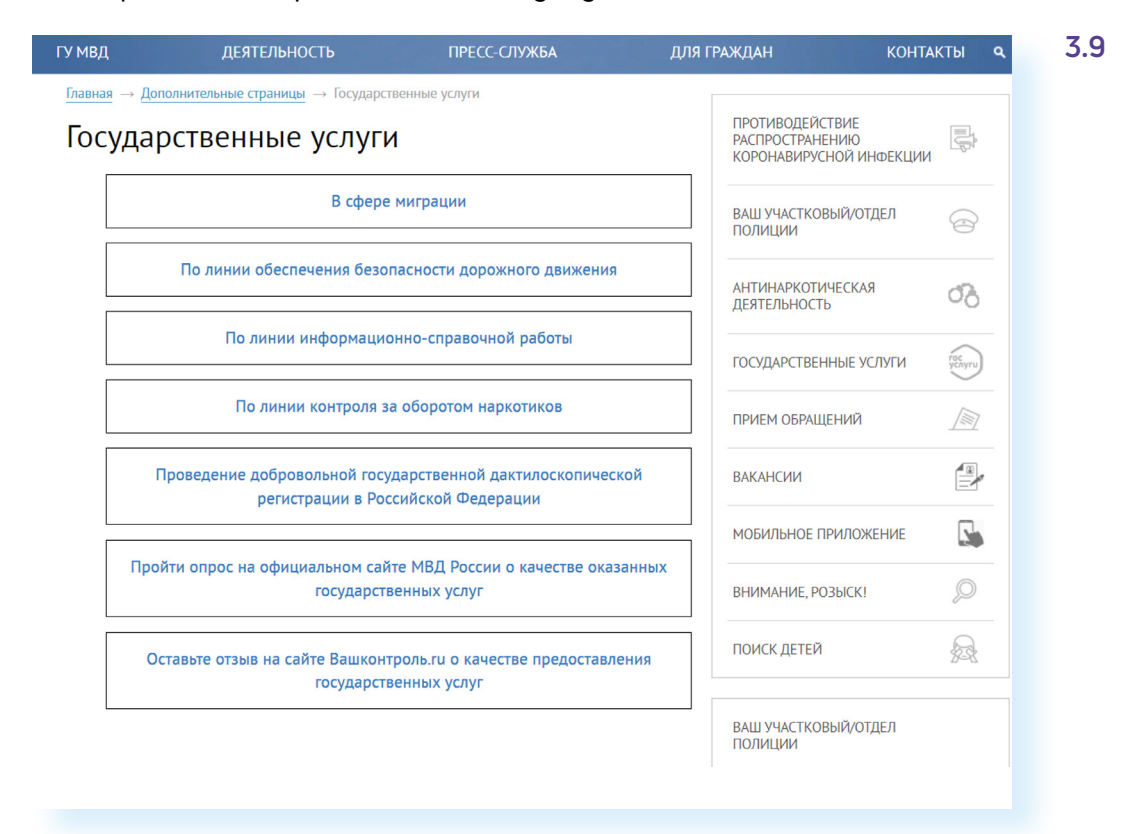

Например, можно перейти в раздел «**По линии обеспечения безопасности дорожного движения»**, где есть возможность скачать бланк заявления на регистрацию транспортных средств.

### **Отделение Социального фонда России по Нижегородской области — sfr.gov.ru**

Чтобы найти информацию о работе регионального отделения Социального фонда, зайдите на федеральный сайт СФР — **sfr.gov.ru**. В верхней строке кликните **«Выберите свой регион»**. В списке укажите регион. Откроется страница, где вы сможете посмотреть новости и информацию о региональном отделении, найти контакты клиентских служб **3.10**.

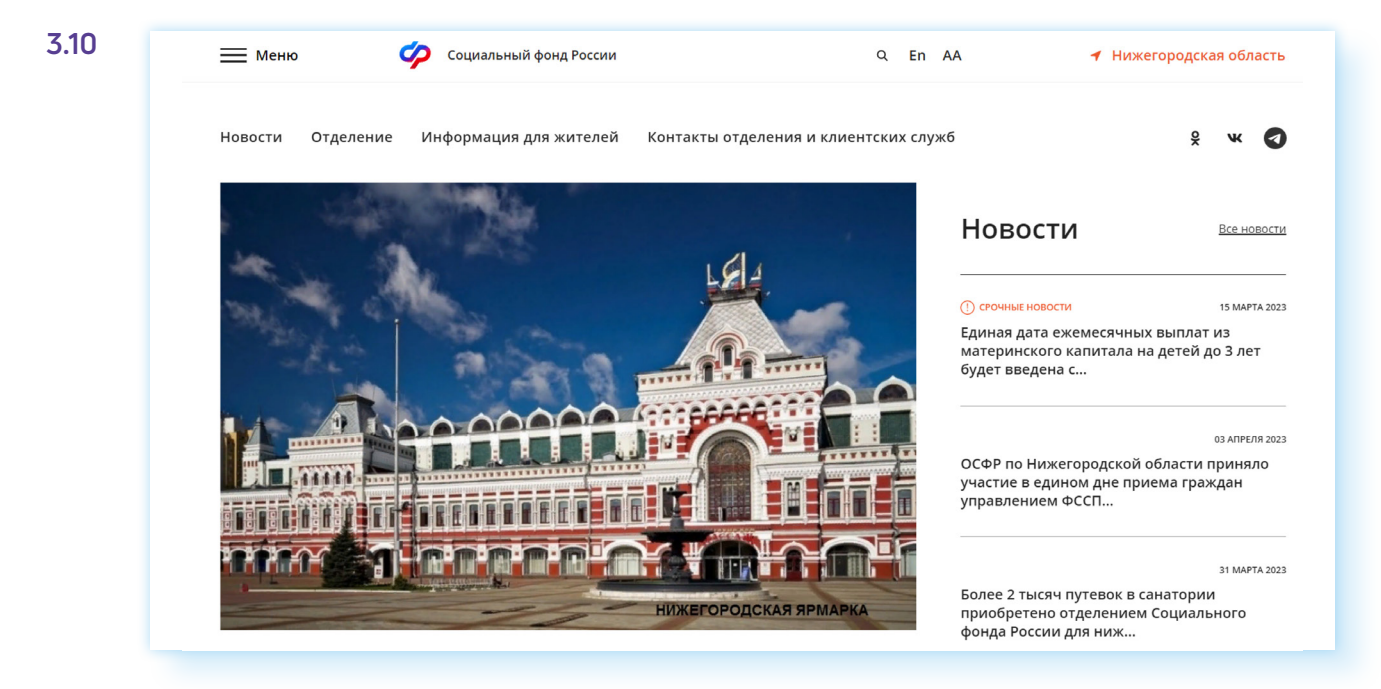

В разделе **«Информация для жителей»** можно найти актуальные суммы компенсации на приобретение технических средств реабилитации или даже проверить свое место в очереди на получение санаторно-курортных услуг. Для этого:

- кликните **«Информация для жителей»**;
- далее выберите **«Гражданам»**;
- нажмите пункт **«Очередь на санаторно-курортное лечение»**;
- кликните на ссылку **«Электронная очередь граждан, имеющих право на выбор социальных услуг в части санаторно-курортного лечения»**;
- введите номер СНИЛС;
- нажмите **«Найти» 3.11**.

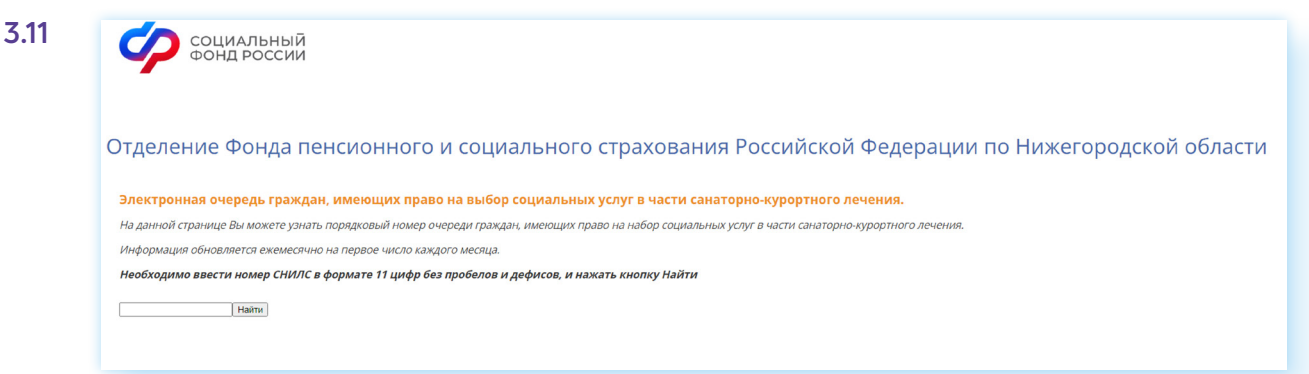

Чтобы найти информацию о ближайшей клиентской службе, нужно:

- перейти в раздел **«Информация для жителей региона»**;
- выбрать **«Гражданам»**;
- нажать пункт **«Адреса и контакты клиентских служб»**;
- в списке найдите ближайшую службу по местоположению.

*Более подробную информацию об электронных услугах Социального фонда России можно найти информацию в главе 10 «Сайт Социального фонда России — srf.gov.ru» базового курса учебника «Азбука интернета».*

### **Управление ГИБДД ГУ МВД России по Нижегородской области — gibdd.ru/r/52**

На сайте размещена информация о руководстве регионального управления, а также онлайн сервисы.

Чтобы написать обращение, нужно зайти в раздел **«Контакты»**, выбрать подраздел **«Направить обращение» 3.12**.

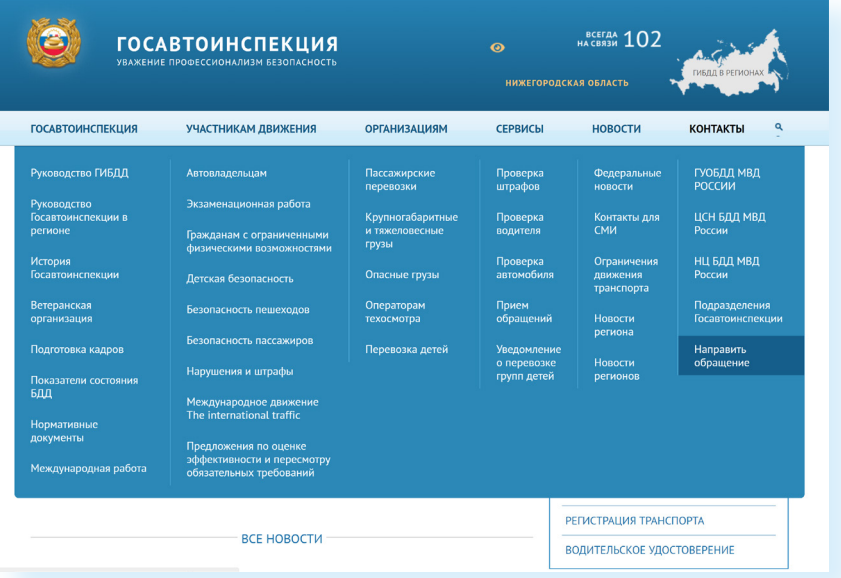

Затем нужно ознакомиться с условиями приема онлайн обращений. И заполнить форму.

Также на сайте есть ряд сервисов, которые позволяют проверить штраф, найти информацию об автомобиле или водителе.

Чтоб проверить сумму неуплаченных штрафов, в разделе **«Сервисы»**  выберите пункт **«Проверка штрафов»**. Введите данные о государственном регистрационном знаке, серию и номер свидетельства о регистрации транспортного средства.

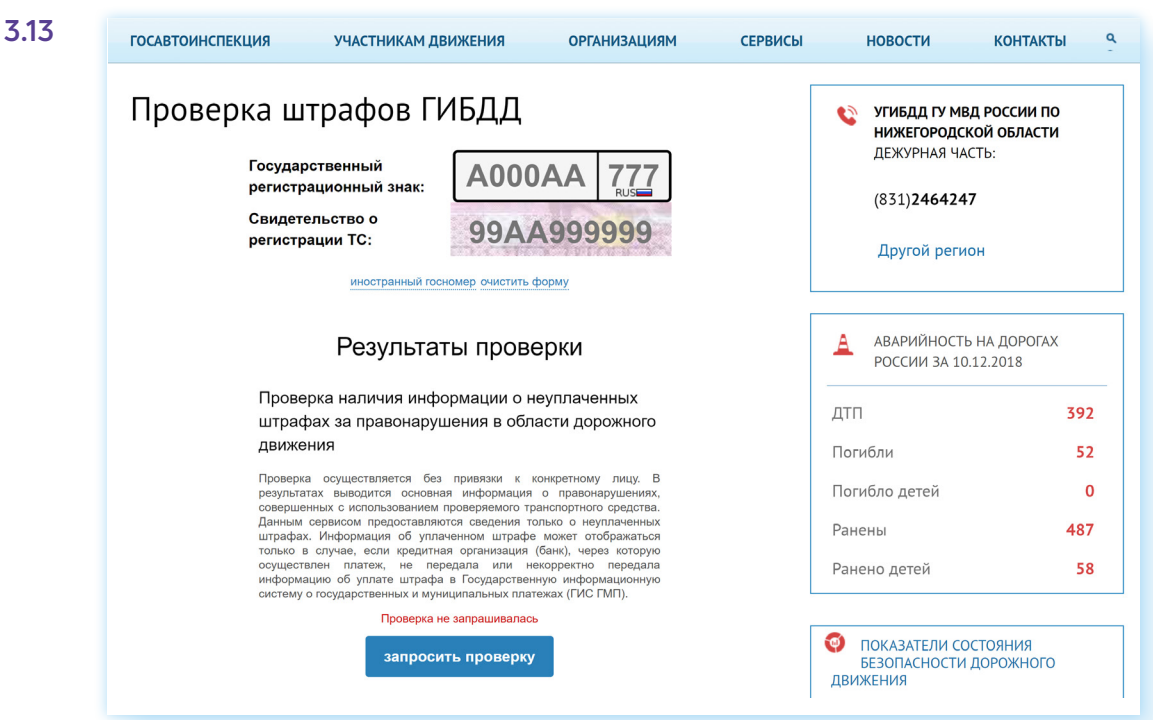

Нажмите **«Запросить проверку» 3.13**.

Чтобы проверить автомобиль, перейдите в раздел **«Сервисы»** и кликните на надпись **«Проверка автомобиля»**. Нужно будет также вписать данные транспортного средства и запросить проверку **3.14**.

**3.14**

### Проверка автомобиля

### **VIN/КУЗОВ/ШАССИ**

#### Результаты проверок

Проверка истории регистрации в ГИБДД

Получение основных сведений о транспортном средстве и периодах его регистрации в Госавтоинспекции за различными собственниками

При проверке учитываются совпадения только по идентификационному номеру транспортного средства (VIN)

Проверка не запрашивалась

запросить проверку

#### Проверка на участие в дорожно-транспортных происшествиях

Получение сведений о дорожно-транспортных происшествиях с участием транспортного средства с указанным идентификационным номером (VIN), произошедших с начала 2015 года При проверке учитываются только дорожно-транспортные происшествия, оформленные с начала 2015 года при участии сотрудников полиции и поставленные на соответствующий федеральный учет в АИУС ГИБДД

Проверка не запрашивалась

запросить проверку

Аналогично работает и сервис проверки водителя. Также через сайт можно подать уведомление в инспекцию об организованной перевозке групп детей. Соответствующий раздел есть в блоке **«Сервисы»**.

### **Прокуратура Нижегородской области epp.genproc.gov.ru/web/proc\_52**

Страничка регионального подразделения находится на сайте Генеральной прокуратуры РФ. Чтобы перейти на нее, нужно вверху нажать **«Органы и организации прокуратуры»** и выбрать свой регион.

На этом сайте вы сможете найти контакты, адреса районных отделений прокуратуры (раздел **«О прокуратуре»** — **«Структура»**) и отправить электронное обращение в прокуратуру Нижегородской области **3.15**.

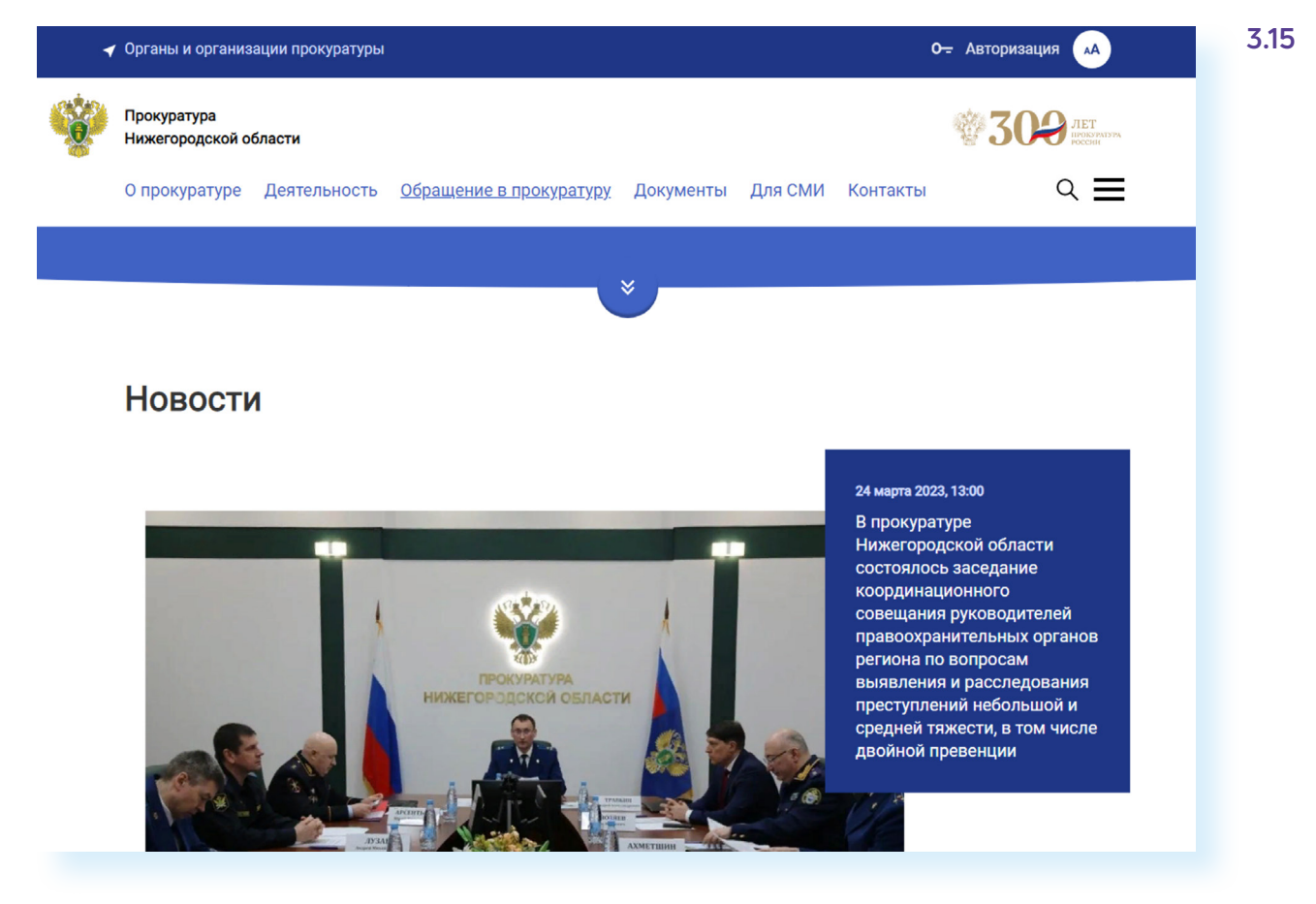

Вверху нажмите раздел **«Обращения в прокуратуру»**.

Можете авторизоваться на сайте, введя логин и пароль от портала «Госуслуги» (ЕСИА), а можно продолжить без авторизации.

Принцип отправки электронных обращений такой же, как и на других ведомственных сайтах. Внимательно прочитайте правила и заполните форму обращения.

### **Управление Федеральной антимонопольной службы по Нижегородской области n-novgorod.fas.gov.ru**

Чтобы отправить обращение в антимонопольную службу, перейдите по ссылке слева **«Обратная связь»**. Нажмите **«Написать в УФАС» 3.16**

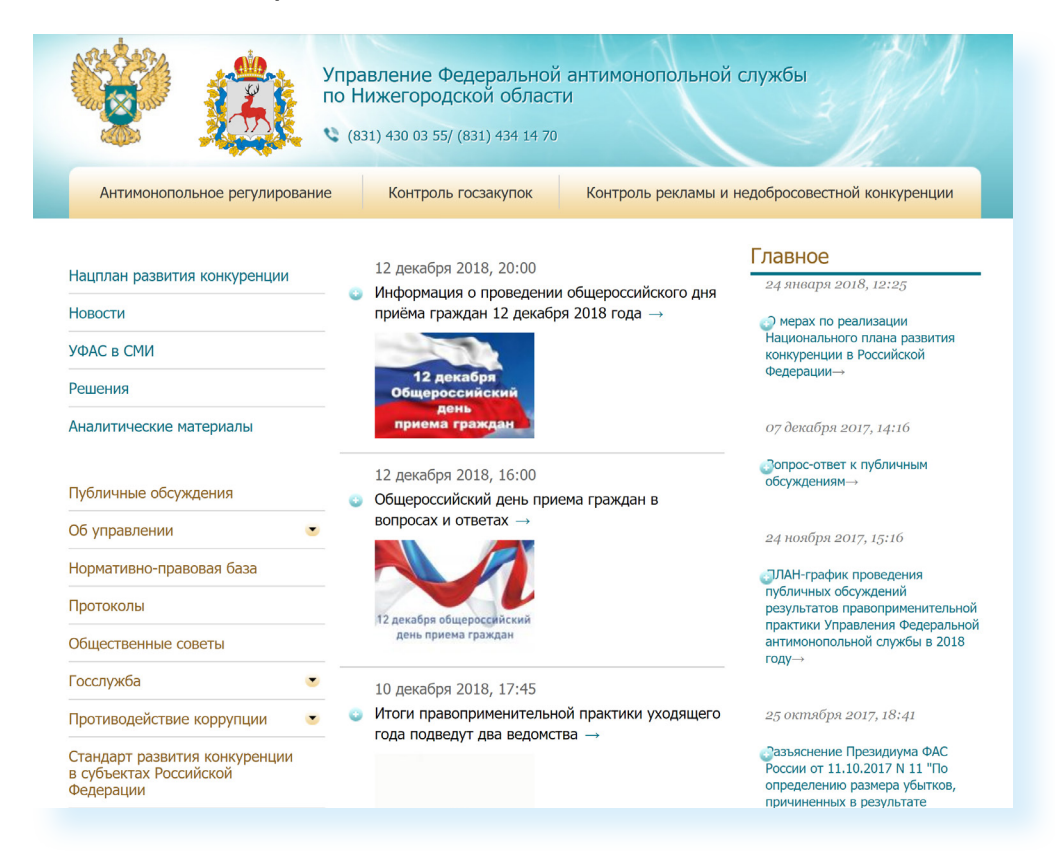

Прочтите инструкцию, а затем заполните форму и кликните **«Отправить»**.

Чтобы узнать, как обеспечивается контроль рекламы и конкуренции, нужно перейти в соответствующий раздел в верхнем меню. Можно прочесть новости и аналитические материалы на данную тему.

### **Управление Федеральной службы по надзору в сфере защиты прав потребителей и благополучия человека в Нижегородской области — 52.rospotrebnadzor.ru**

На региональном сайте в списке услуг слева внизу находится раздел **«Электронное правительство» 3.17**.

ГЛАВА ТРЕТЬЯ / САЙТЫ, ЭЛЕКТРОННЫЕ УСЛУГИ И СЕРВИСЫ РЕГИОНАЛЬНЫХ ПОДРАЗДЕЛЕНИЙ ЗАКАЗА В ЗАКАЗА ЗА ФЕДЕРАЛЬНЫХ ВЕДОМСТВ В НИЖЕГОРОДСКОЙ ОБЛАСТИ

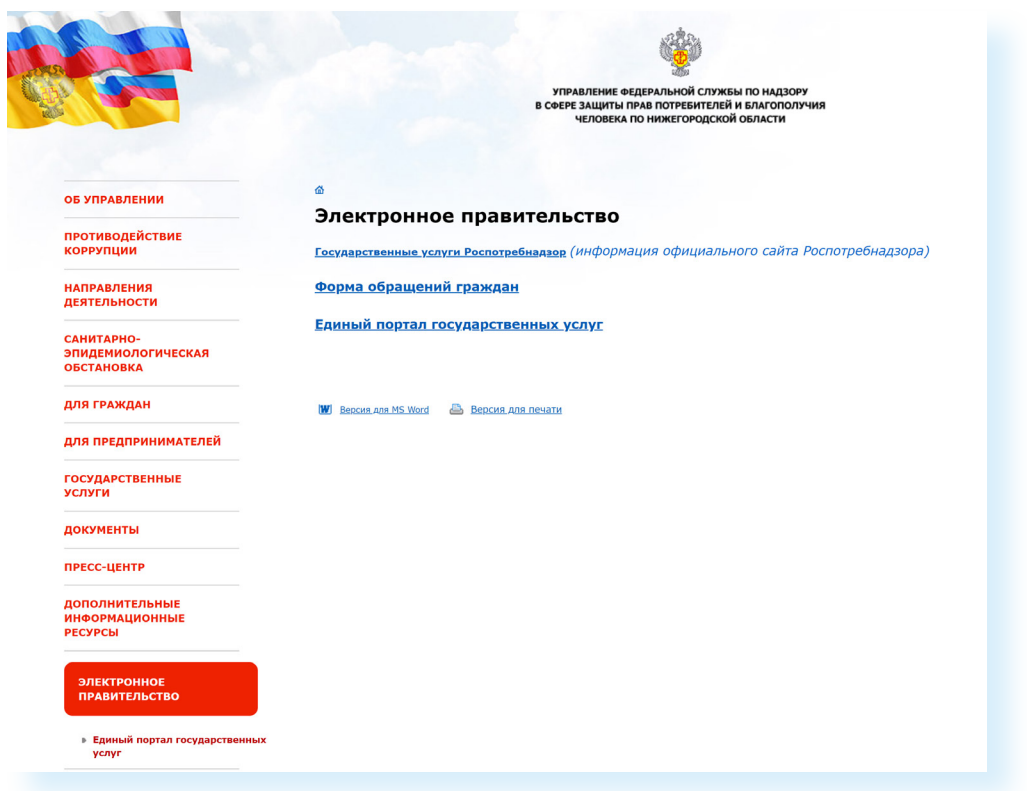

Нажав на надпись **«Форма обращений граждан»**, вы сможете отправить электронное обращение в данное ведомство. Электронные услуги ведомство предоставляет через Единый портал государственных услуг **gosuslugi.ru**.

#### **Контрольные вопросы**

- **1.** Как найти контакты региональных управлений (отделений) федеральных государственных ведомств?
- **2.** Какие социальные электронные сервисы доступны на региональных сайтах федеральных ведомств?
- **3.** Как написать электронное обращение в то или иное ведомство?
- **4.** Какую информацию можно найти на официальных сайтах и страничках региональных отделений ведомств?

**3.17**

?

# Личный кабинет гражданина

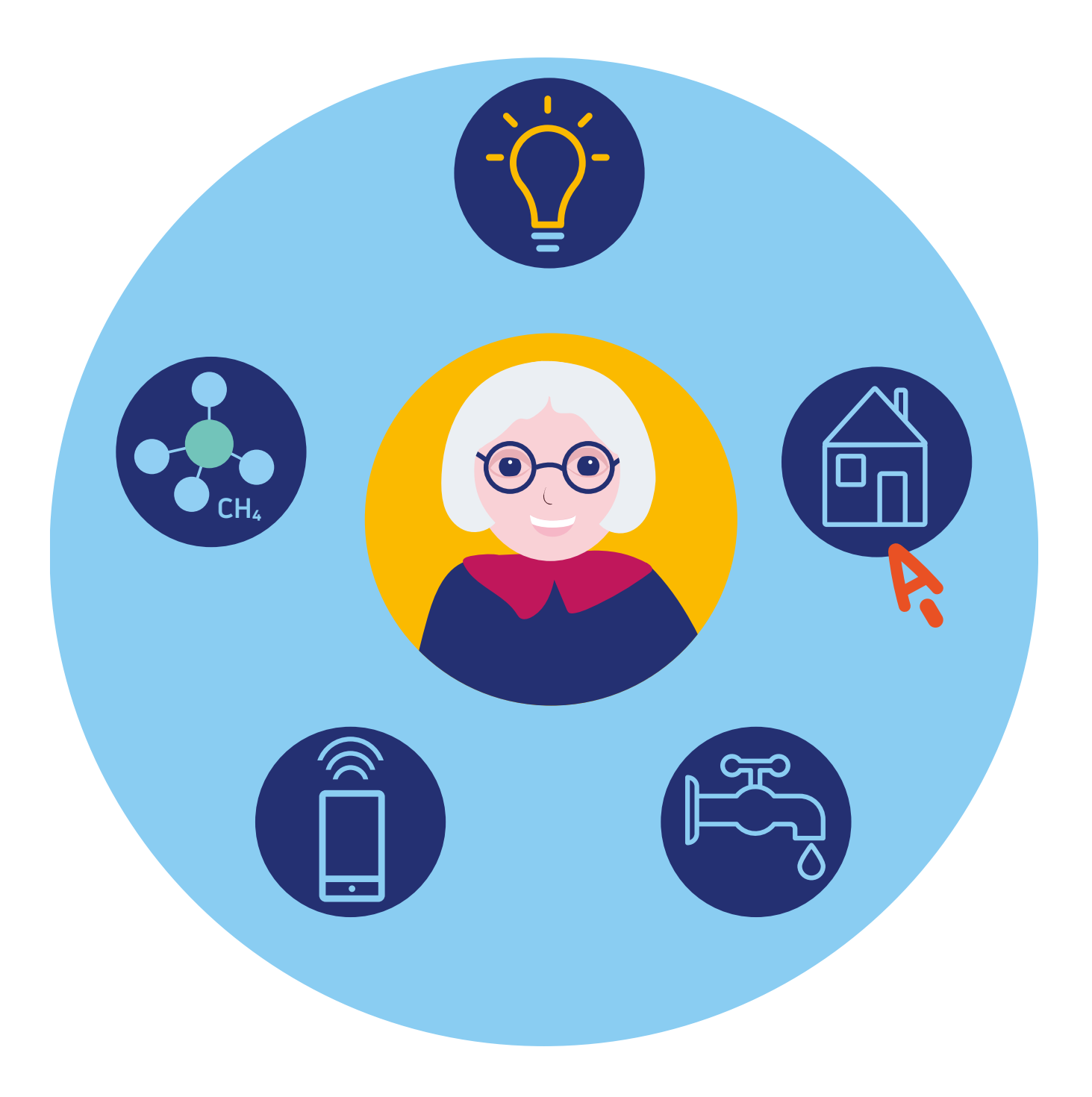

## **Электронные сервисы жилищнокоммунальных услуг в Нижегородской области**

### **Поиск и функции официальных сайтов, предоставляющих услуги ЖКХ**

Чтобы найти официальные сайты компаний, предоставляющих жилищно-коммунальные услуги, в поисковой системе в строке запроса введите название компании, поставляющей жилищно-коммунальные услуги, с указанием региона. Название компании-поставщика и адрес ее сайта можно найти на квитанции.

Самый распространенный электронный сервис по вопросам ЖКХ передача показаний счетчиков электричества или воды. Принцип достаточно прост: найдите на сайте соответствующий раздел. Введите показания счетчика. Нажмите **«Отправить»** или **«Передать»**.

На многих сайтах управляющих компаний предусмотрен сервис **«Личный кабинет»**. Если вы регистрируете свой Личный кабинет, у вас появляется личная страничка. Данные на ней видны только вам и поставщику услуг. Пользуясь сервисами в Личном кабинете, можно перейти на другой тарифный план, оплатить коммунальные услуги, посмотреть историю передачи показаний счетчиков.

Чтобы пользоваться этим электронным сервисом, нужно зарегистрироваться или авторизоваться на сайте. Процесс регистрации такой же, как на других интернет-ресурсах: заполняете анкету, придумываете пароль. Чтобы подтвердить регистрацию, зайдите в свой электронный почтовый ящик, который вы указали при регистрации, и нажмите на ссылку в пришедшем письме. В нем также может прийти пароль для входа на сайт. Запомните или запишите его, а затем введите в форму для входа в Личный кабинет.

Также на региональных сайтах компаний, поставляющих жилищно-коммунальные услуги населению, в разделе **«Новости»** всегда можно ознакомиться с новыми правилами и изменениями, касающимися сферы деятельности ЖКХ, а также найти нужные контакты.

**4**

**ГЛАВА**

Так же сегодня активно развивается сайт **ГИС ЖКХ**, где можно посмотреть подробную информацию по вашему дому, а также найти счета за квартиру, уточнить информацию об управляющей компании.

*Подробнее о данном портале в главе 8 «Портал государственных услуг GOSUSLUGI.RU» базового курса программы «Азбука интернета».*

### **Электричество — nn.tns-e.ru**

#### **Передача показаний счетчика**

Сервис находится в центре главной страницы. Введите номер своего 12-значного лицевого счета, который указан у вас в квитанции. Нажмите **«Найти счет» 4.1**.

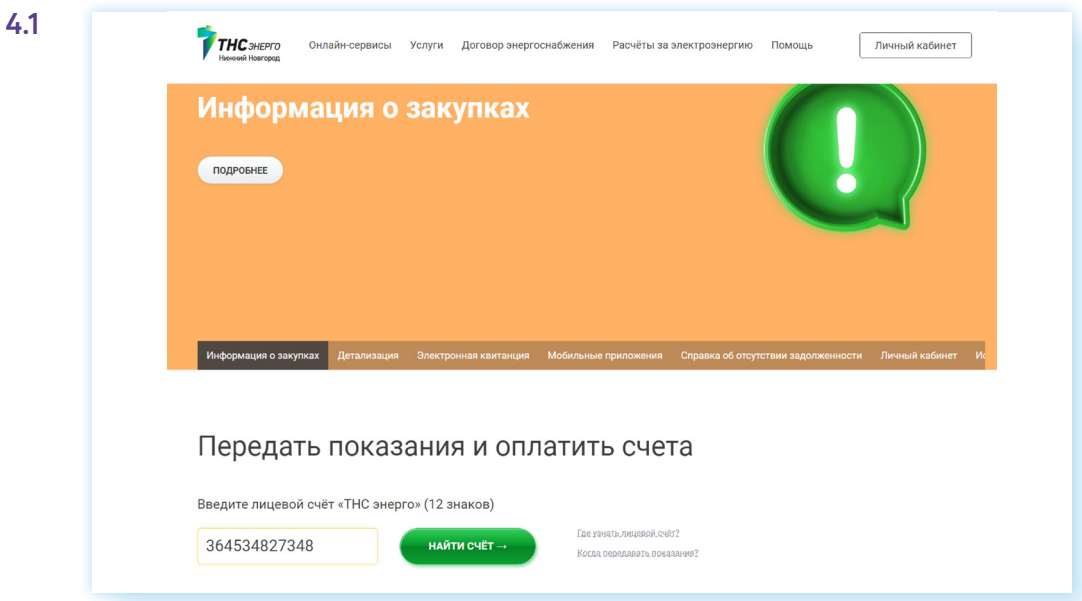

Далее подтвердите, что это ваш лицевой счет. Нажмите на кнопку **«Передать показания или оплатить» 4.2**.

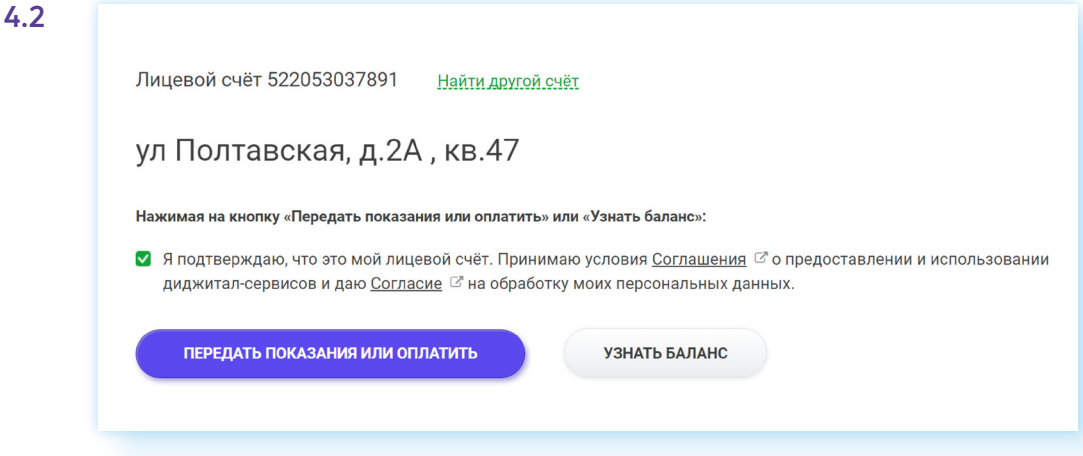

Введите данные и нажмите **«Передать показания»**.

#### **Регистрация Личного кабинета**

Учитывая, что передавать показания счетчика нужно ежемесячно, а на сайте вы всегда сможете найти данные по оплате электроэнергии по вашей квартире, для вашего удобства целесообразно зарегистрировать **«Личный кабинет»**.

- **1.** Нажмите на вкладку слева вверху **«Личный кабинет»**.
- **2.** Кликните на кнопку **«Регистрация» 4.3**.

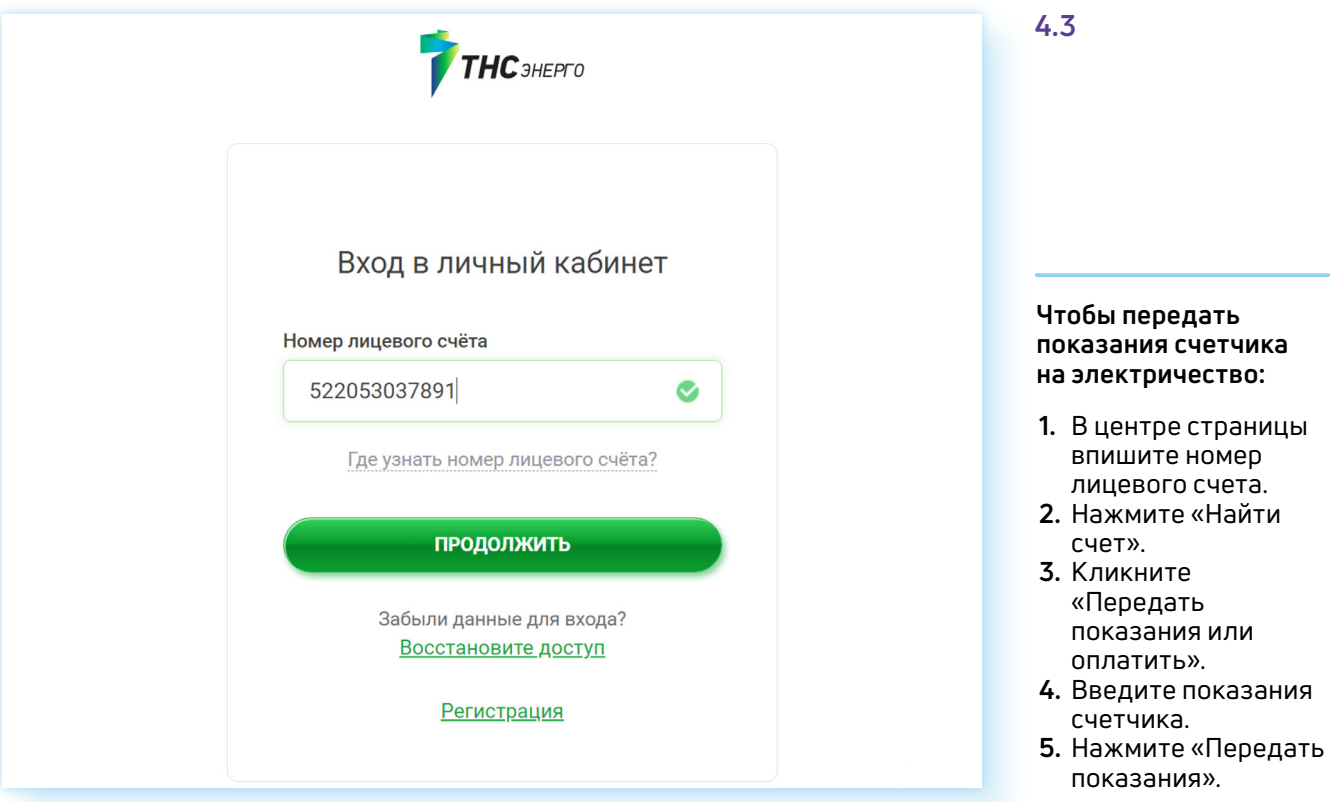

- **3.** Вам предложат ввести данные лицевого счета.
- **4.** Нажмите **«Продолжить»**.
- **5.** Далее вам нужно подтвердить свой адрес и снова нажать **«Продолжить»**.
- **6.** Затем указать сумму одного из платежей за последний год.
- **7.** Нажать **«Продолжить»**.
- **8.** Понадобится указать адрес электронной почты и затем отметить, что согласны с условиями использования сервиса, и нажать **«Зарегистрироваться»**.
- **9.** Пароль к **«Личному кабинету»** придет в письме на указанный вами адрес электронной почты.

#### **Оплата счета за электроэнергию на сайте**

Для оплаты счета через сайт у вас должна быть оформлена банковская карта, на которую зачислена необходимая сумма для платежа. Также лучше проводить оплату в **«Личном кабинете»**. Так будет сохраняться история ваших платежей.

Чтобы оплатить услуги электроснабжения, вверху сайта перейдите в раздел **«Личный кабинет»**.

**1.** Введите номер лицевого счета и пароль, который вы получили при регистрации на сайте. Здесь можно сформировать электронную квитанцию и оплатить услуги в банке, посмотреть историю передачи показаний счетчика, а также оплатить услугу онлайн. Перейдите в раздел **«Оплата счета» 4.4**.

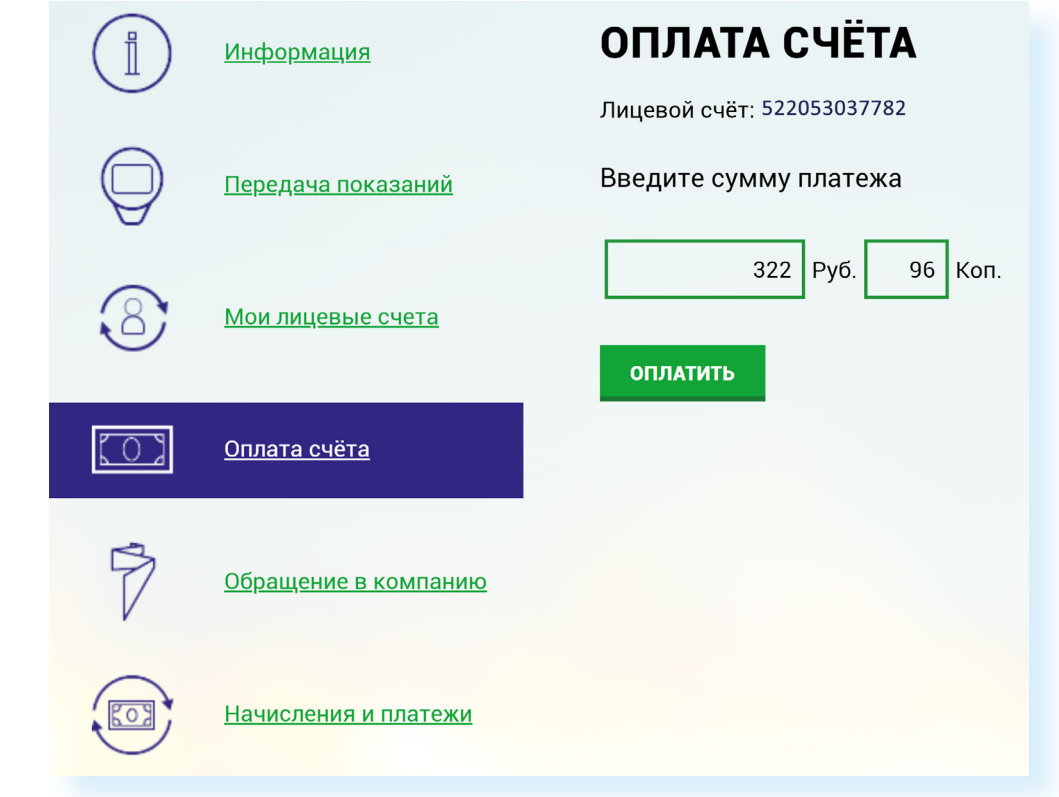

- **2.** Если необходимо, откорректируйте сумму платежа. Затем нажмите **«Оплатить».**
- **3.** На следующей странице введите данные банковской карты.
- **4.** Ниже укажите номер телефона, на который должна прийти информация об оплате.
- **5.** Подтвердите, что ознакомлены с правилами оказания услуг, и нажмите **«Оплатить»**.
- **6.** Затем вам нужно вписать пришедший на телефон код в соответствующее поле на странице сайта. Оплата будет завершена.

Информация о платеже сохранится у вас в Личном кабинете на сайте, а также будет направлена на ваш электронный почтовый ящик.

### **Газ — gas-nn.ru**

На сайте **ООО «НижегородЭнергоГазРасчет»** раздел **«Передать показания»** находится в центре страницы **4.5**.

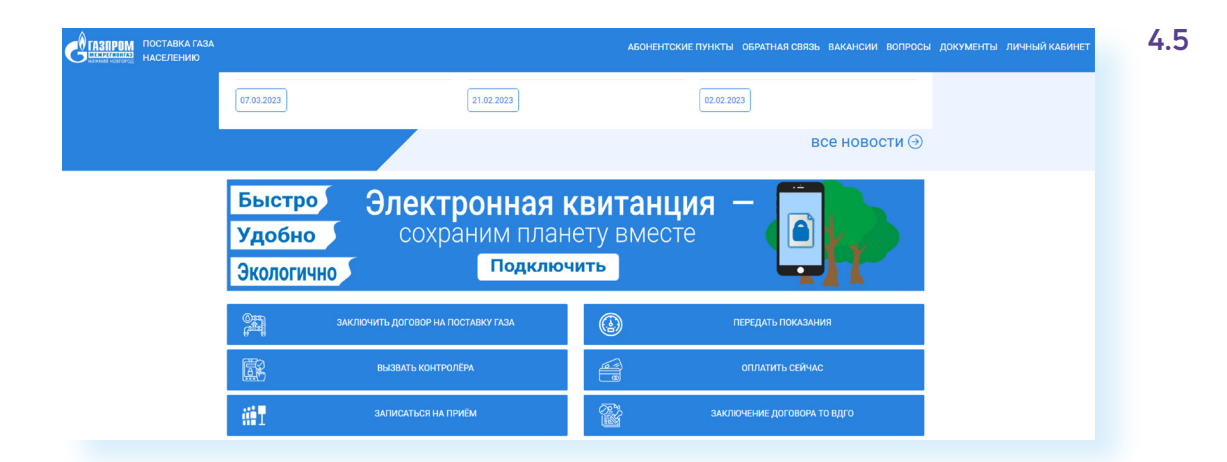

После клика на ссылку вы перейдете на страницу с электронной формой для ввода данных счетчика **4.6**.

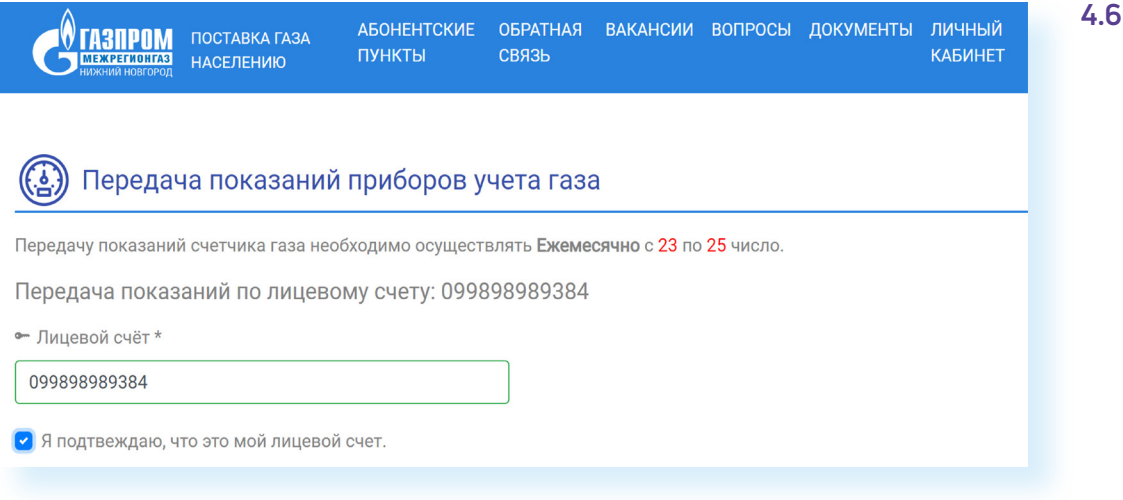

Здесь также можно зарегистрировать Личный кабинет, где вы сможете увидеть историю своих платежей, обращений в адрес компании:

- нажмите вверху **«Личный кабинет»**;
- под формой ввода логина и пароля кликните **«Зарегистрироваться»**;
- введите номер мобильного телефона и придумайте пароль;<br>• нажмите **«Зарегистрироваться» 4**7:
- нажмите **«Зарегистрироваться» 4.7**;

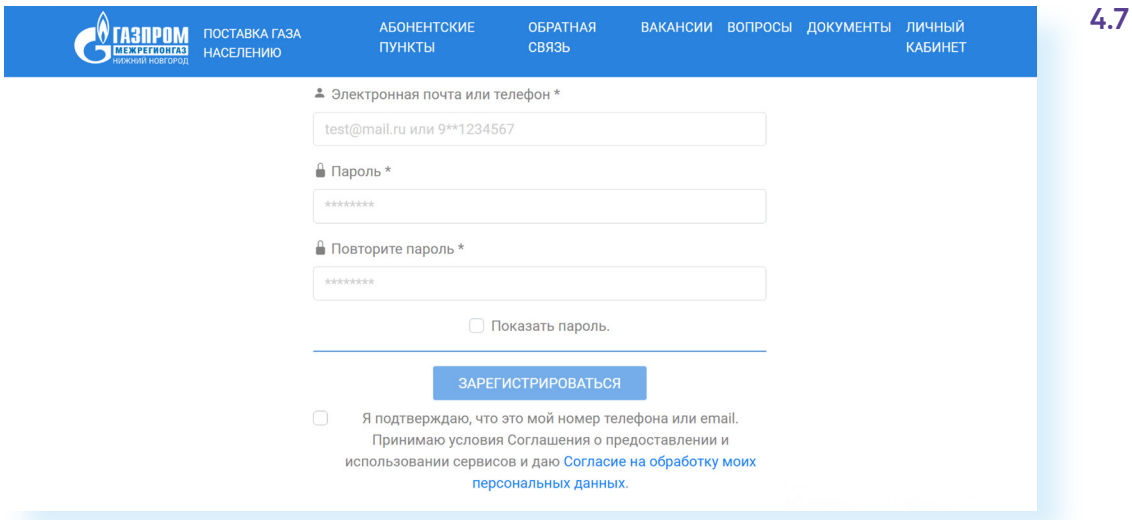

- введите код из СМС-сообщения, которое поступит на мобильный телефон;
- впишите номер лицевого счета;
- укажите фамилию;

**4.8**

• нажмите **«Привязать ЛС»**.

В Личном кабинете вы также сможете оплачивать счета и следить за начислениями по счету.

На сайте можно посмотреть адреса абонентских пунктов или задать вопрос, перейдя в соответствующие разделы в верхней части страницы сайта.

Пункты в центре страницы **«Вызвать контролера»** и **« Записаться на прием»** позволяют оформить данные услуги онлайн.

### **Водоснабжение — vodokanal-nn.ru**

Чтобы передать показания счетчика на сайте **АО «Нижегородский водоканал»**:

• кликните в центре страницы пункт **«Перейти к сервису передачи показаний» 4.8**;

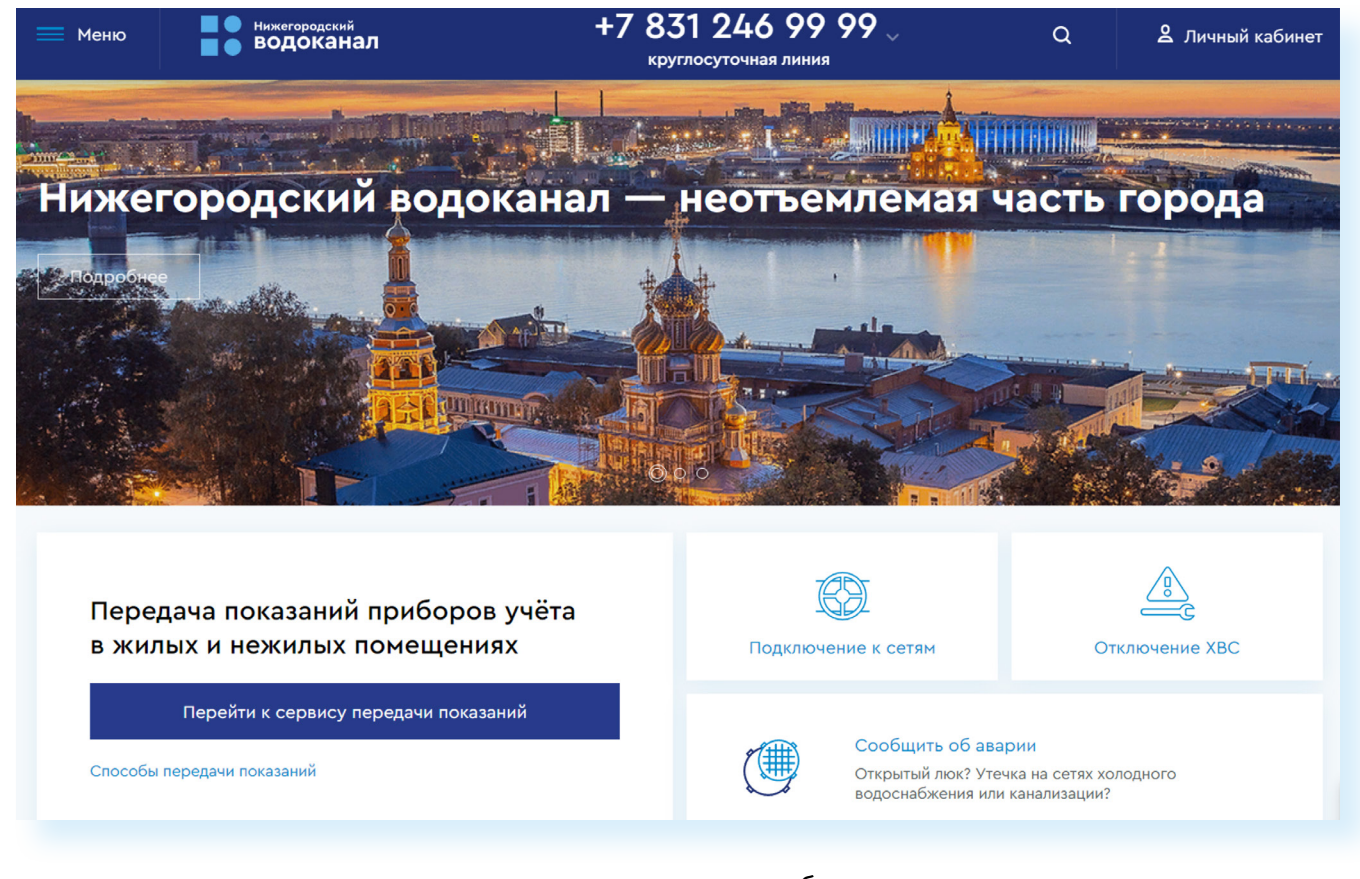

• в открывшемся окне нужно будет вписать номер лицевого счета и затем данные счетчиков **4.9**;

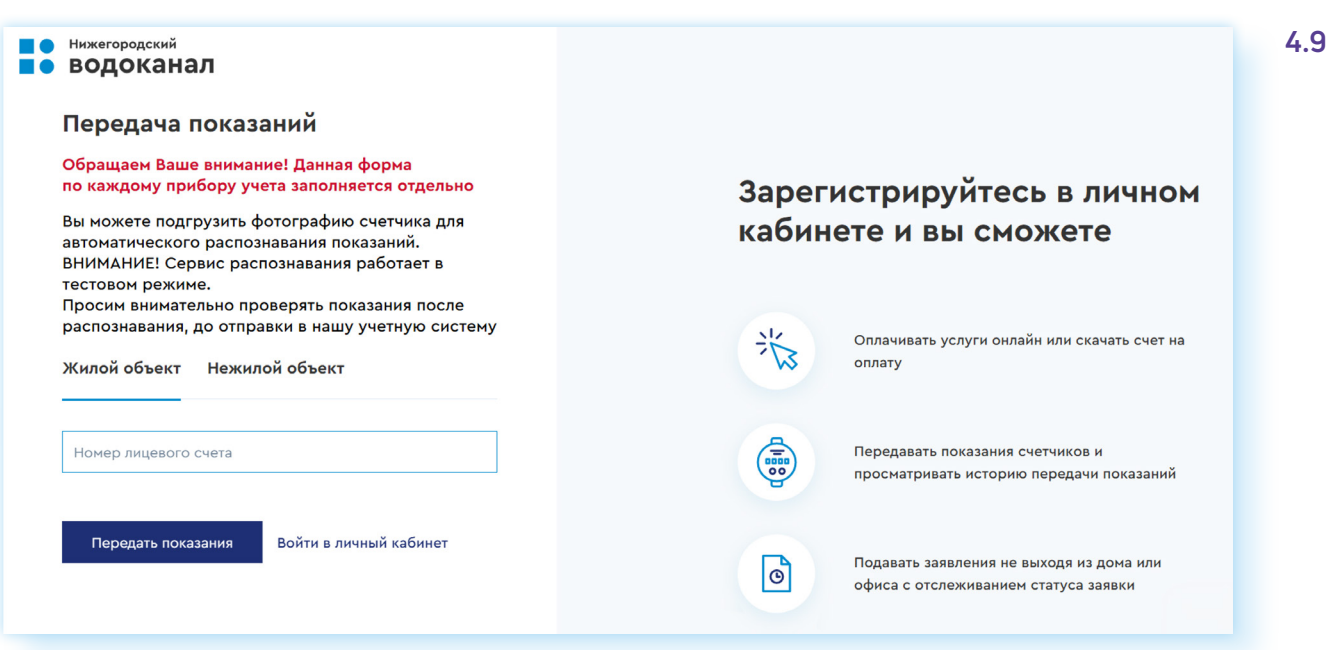

На сайте также есть возможность зарегистрировать **«Личный кабинет»**, где можно следить за начислениями по счету и оплачивать услуги.

Разделы на главной странице сайта позволяют найти информацию о качестве воды в районах города, посмотреть график отключения холодной воды (пункт **«Отключение ХВС»**).

Для передачи показаний счетчиков и оплаты услуг также можно перейти на сайт **«Межрегионального информационно-расчетного центра ООО «Центр-СБК»** — **bcnn.ru 4.10**;

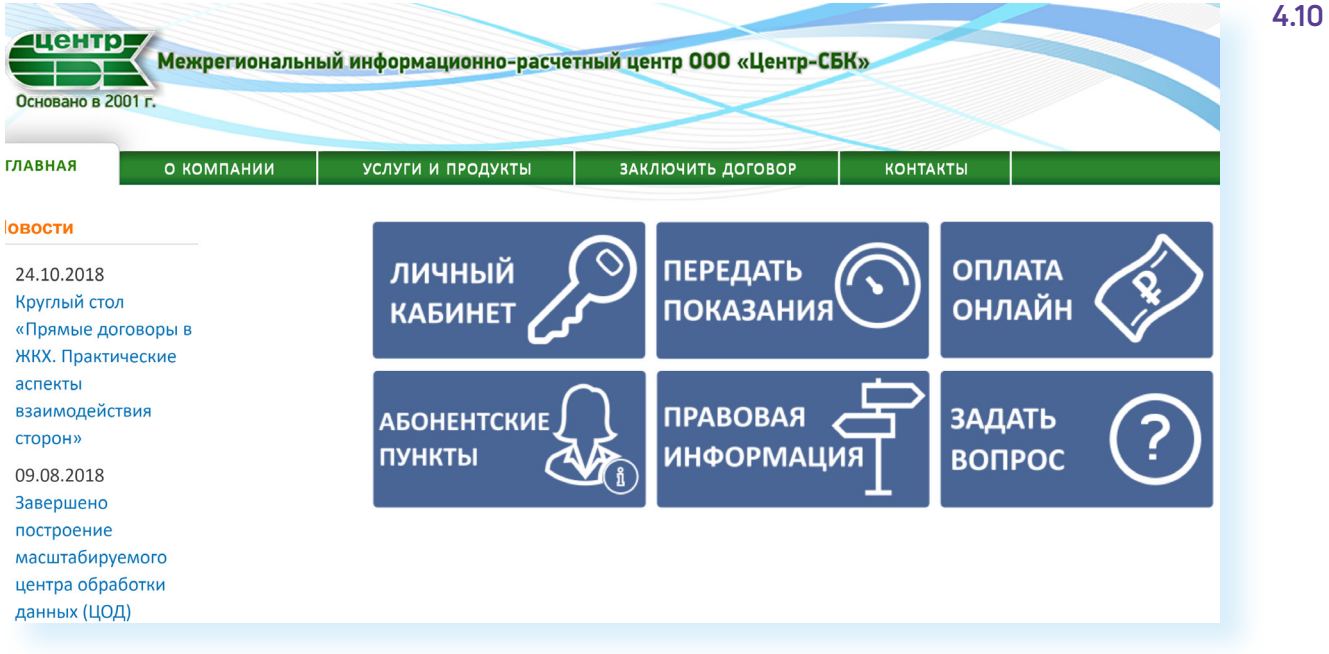

- на открывшейся странице нажмите в центре странице на блок **«Передать показания»**;
- введите номер своего лицевого счета **4.11**. Кроме этого, здесь потребуется указать номера счетчиков. Они есть в квитанции;

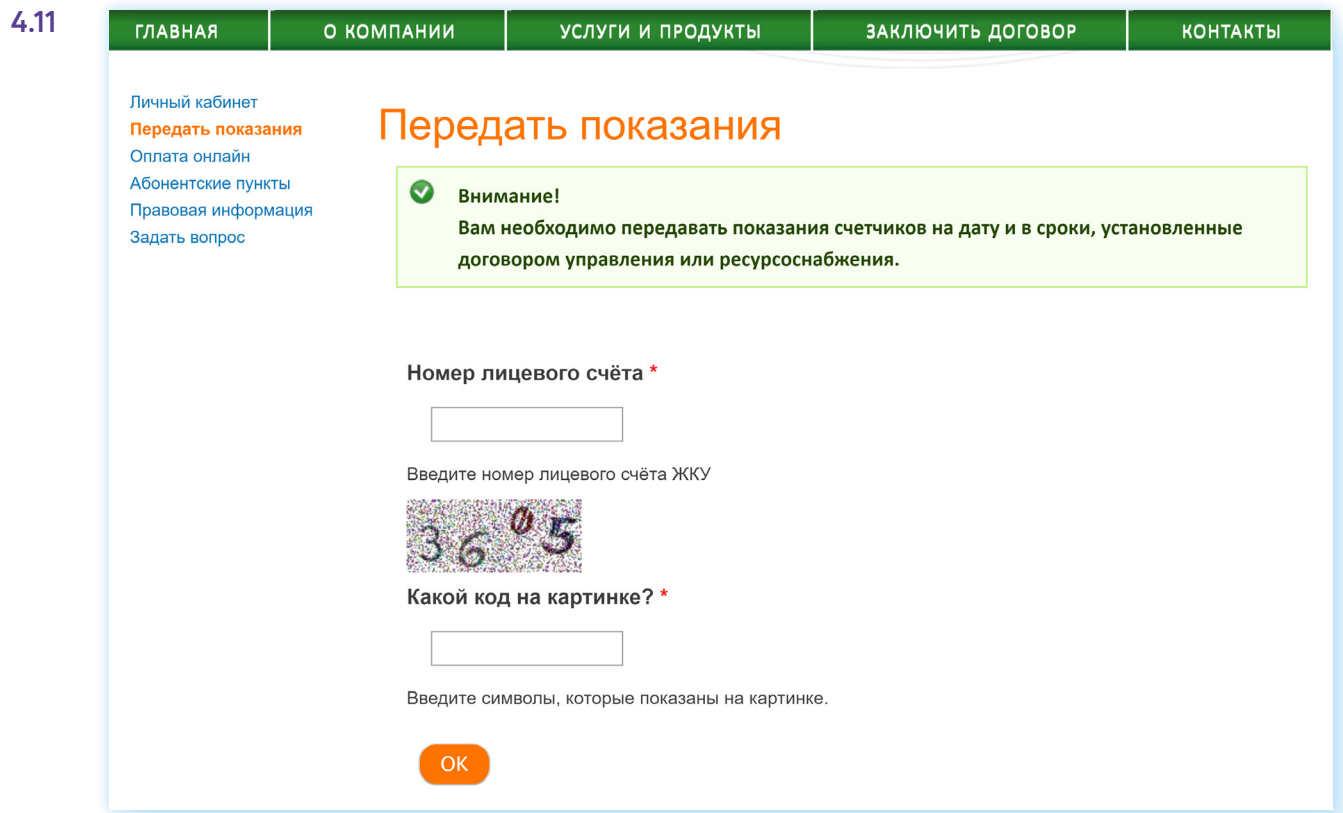

- затем введите показания счетчиков. В таблице будет автоматически рассчитана разница между текущими и предыдущими показаниями;
- нажмите на кнопку **«Да»** и данные будут отправлены;
- нажмите **«Сохранить»**.

Рекомендуется распечатать страницу ввода данных и хранить ее у себя для подтверждения, заполнения следующих квитанций, для сверки данных в будущем. Для этого нужно нажать на кнопку **«Распечатать страницу»**.

**Обратите внимание: данный сервис доступен для тех, кому плата за водоснабжение начисляется расчетным Центром СБК. Ваша домоуправляющая компания может также само- ! стоятельно производить расчеты оплаты коммунальных услуг.**

### **Телефон и интернет — nnovgorod.rt.ru**

На сайте **ПАО «Ростелеком»** вы найдете информацию о предоставляемых в Нижегородской области услугах и тарифах на телефонную связь, интернет, цифровое телевидение.

Чтобы оставить заявку на подключение услуг, на центральной странице выберите набор услуг, который хотите подключить. Затем в столбце с приемлемым для вас тарифом нажмите **«Подключить» 4.12**.

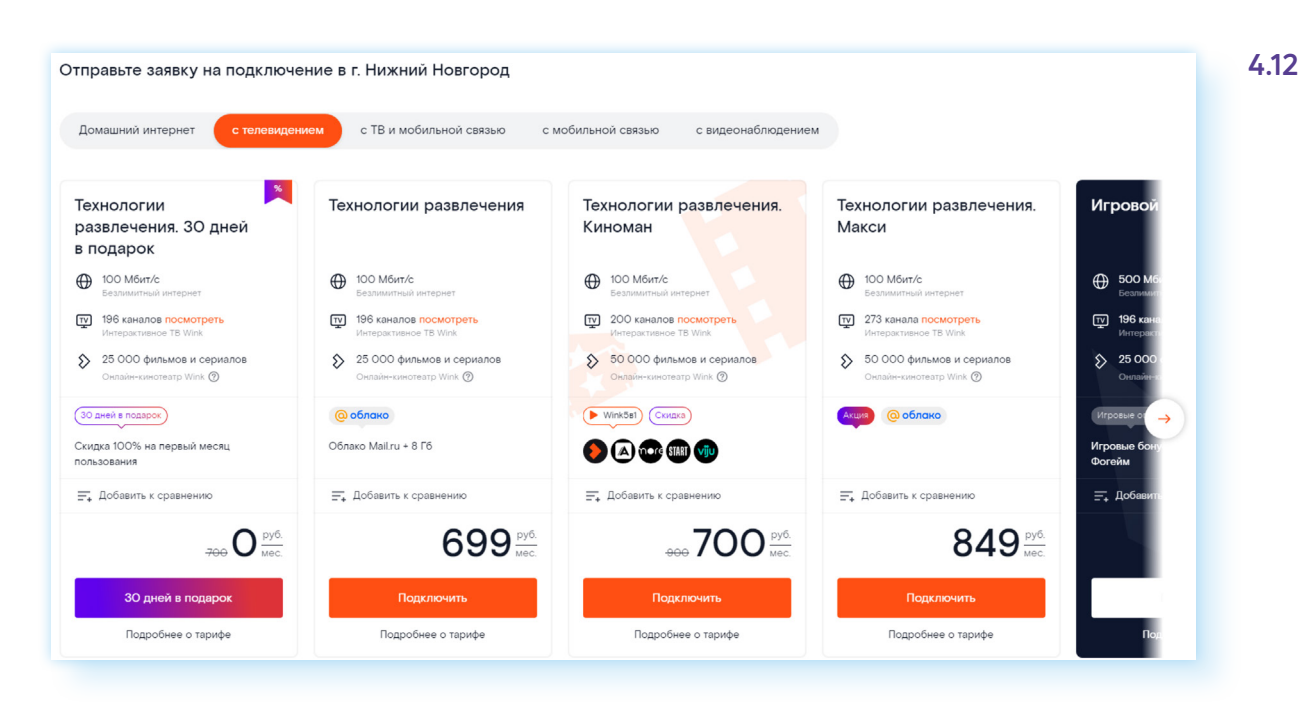

#### В форме ведите ваши данные: ФИО, номер телефона, адрес. Нажмите **«Отправить»**.

На экране появится номер заявки — запишите его. С вами свяжутся специалисты компании, и вы сможете подробнее обсудить условия подключения услуг.

#### **Регистрация «Личного кабинета».**

Для того чтобы максимально комфортно пользоваться сервисами **ПАО «Ростелеком»**, необходимо создать Личный кабинет пользователя:

- **1.** На главной странице вверху справа нажмите кнопку **«Войти»**.
- **2.** Слева впишите номер мобильного телефона.
- **3.** Нажмите **«Получить код»**.
- **4.** Введите код из СМС в указанное на сайте поле.
- **5.** Страница обновится и вверху слева появится значок аккаунта и надпись **«Личный кабинет»**.
- **6.** Кликните на пункт **«Личный кабинет»**.

На открывшейся странице вы найдете ряд сервисов.

Нажав **«Заполнить»**, вы сможете дополнить информацию в профиле: добавить адрес электронной почты, свои ФИО, пароль для входа в Личный кабинет.

Кликнув **«Заказать новую услугу»**, вы можете выбрать услуги и получить консультацию специалистов.

Перейдя в раздел **«Привязать лицевой счет»**, можно добавить данные по уже оформленной услуге. Вы также увидите начисленные суммы и сможете контролировать свои расходы **4.13**.

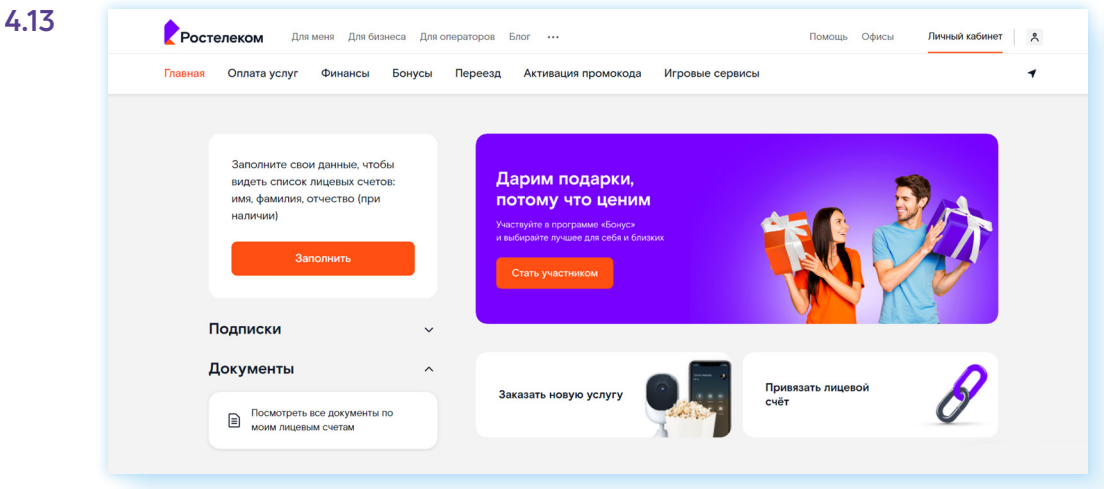

Чтобы оплатить услуги **«Ростелекома»** онлайн:

- на главной странице сайта вверху выберите пункт **«Оплата»**;
- из списка выберите **«Услуги Ростелекома»**;
- впишите номер лицевого счета;
- введите сумму платежа;
- выберите способ оплаты **«Банковская карта»**;
- укажите адрес электронной почты (сюда придет квитанция об оплате);
- нажмите **«Перейти к оплате» 4.14**;

#### **4.14**

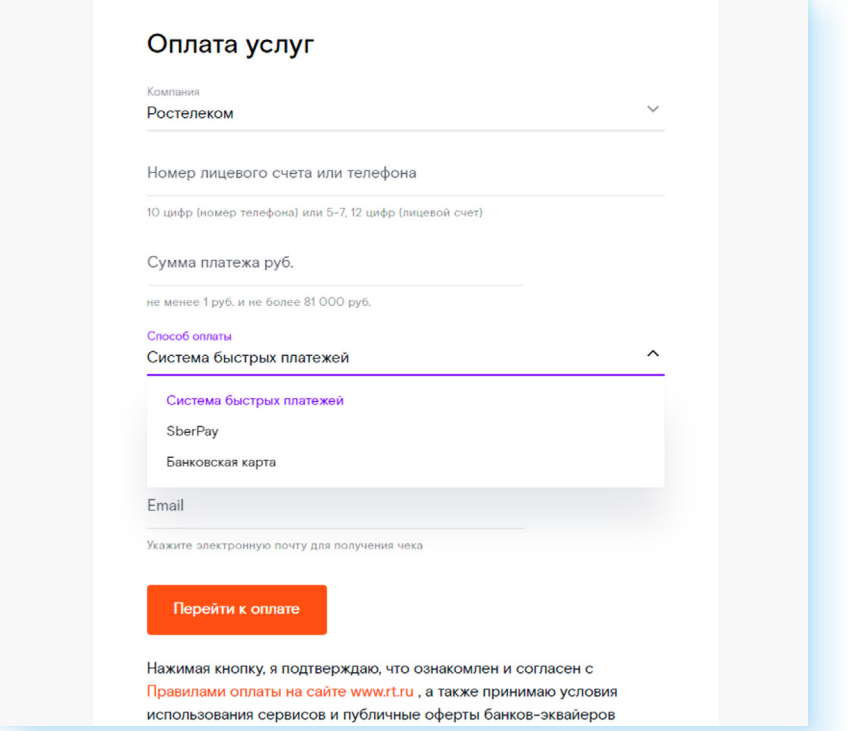

- далее нужно будет указать данные банковской карты;
- введите код безопасности из СМС-сообщения, которое придет на мобильный телефон, привязанный к карте.

Также сервис оплаты будет доступен в **«Личном кабинете»** после привязки лицевого счета .

### **Сайты домоуправляющих компаний и ТСЖ**

В соответствии с российским законодательством, информация о деятельности, отчетность ТСЖ и домоуправляющих компаний (ДУК) обязательно должна размещаться в сети интернет. У многих домоуправляющих компаний есть свои сайты. Если ваш дом прикреплен к ДУКу, вы можете найти сайт организации в интернете и использовать онлайн-сервисы, которые есть на данном интернет-ресурсе.

Найти сайт домоуправляющей компании можно через **«Яндекс.Поиск»**, введя в строку запроса название жилищной компании **4.15**.

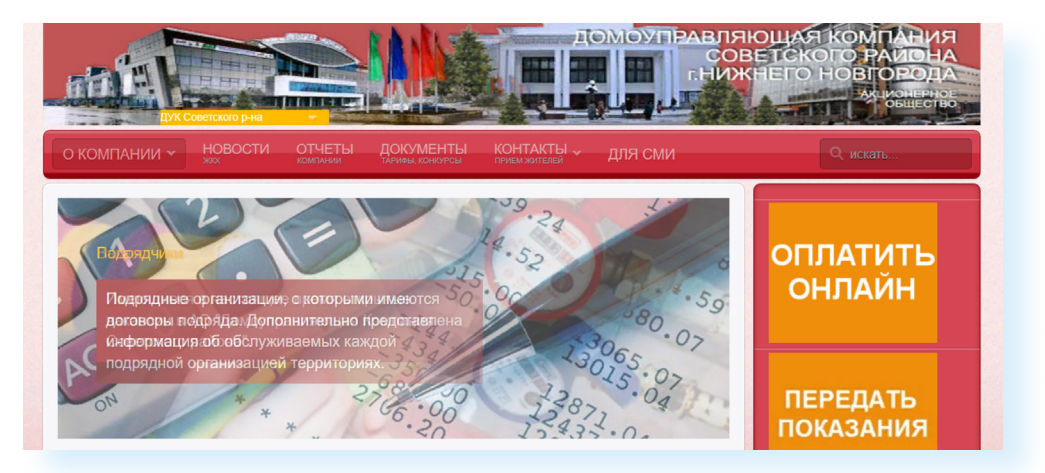

На таких сайтах всегда можно найти контактную информацию, документы, вакансии, информацию о часах приема граждан, записаться на прием, передать показания приборов учета или оплатить услуги ЖКХ. На некоторых сайтах необходимо пройти авторизацию, чтобы получить информацию, касающуюся жильцов конкретного дома или квартиры.

Также информацию о домоуправляющей компании можно найти на сайте ГИС ЖКХ — **dom.gosuslugi.ru** в разделе **«Электронные сервисы»**. Для этого нужно войти в Личный кабинет на данном сайте. Логин и пароль используется тот же, что и на портале **gosuslugi.ru**.

Кроме этого, на интернет-ресурсе ГИС ЖКХ в разделе **«Электронные сервисы»** есть сервис **«Узнать о субсидиях и льготах»**, где можно найти информацию на данную тему.

#### **Контрольные вопросы**

- **1.** Как передать показания счетчика в электронном виде?
- **2.** Какие возможности предоставляет регистрация «Личного кабинета»?
- **3.** Как оставить заявку на подключение услуги ПАО «Ростелеком»?
- **4.** Как можно оплатить коммунальные услуги через интернет?

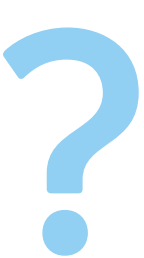

### **Азбука интернета**

**Учебное пособие для пользователей старшего поколения: работа на компьютере и в сети Интернет**

#### **Дополнительный модуль**

**Региональные интернет-сервисы (На примере Нижегородской области)**

Программа прошла тестирование в группах обучения компьютерной грамотности и интернету для аудитории 55+ на базе социальных учреждений Министерства социальной политики Нижегородской области.

Настоящее учебное пособие и методические материалы размещены на сайте **azbukainterneta.ru**

#### **ПАО «Ростелеком»**

115172, г. Москва, ул. Гончарная, д.30 Тел.: +7 499 999 82 83 Факс: +7 499 999 82 22 Сайт: **rt.ru**

#### **Социальный фонд России**

119991, г. Москва, ул. Шаболовка, д. 4 стр. 1 Тел.: +7 495 982 46 18 +7 495 982 46 92 Сайт: **sfr.gov.ru**

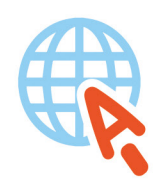

azbukainterneta.ru азбукаинтернета.рф